# **管理者向けご利用ガイド**

ver1.5

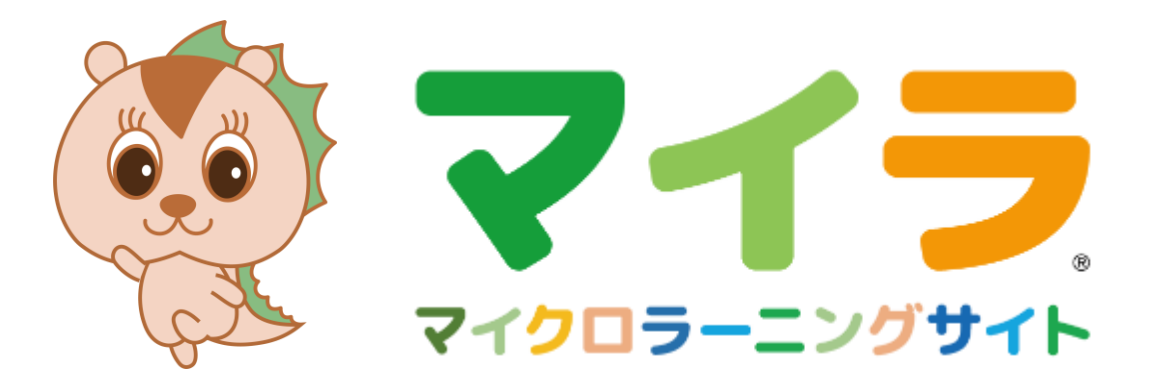

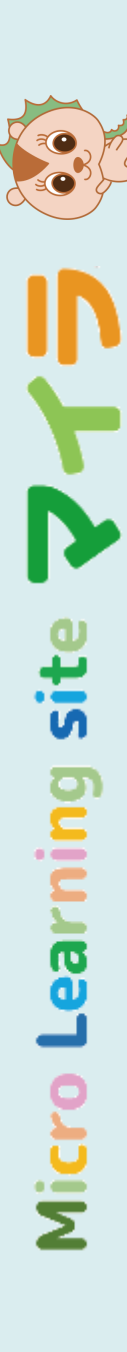

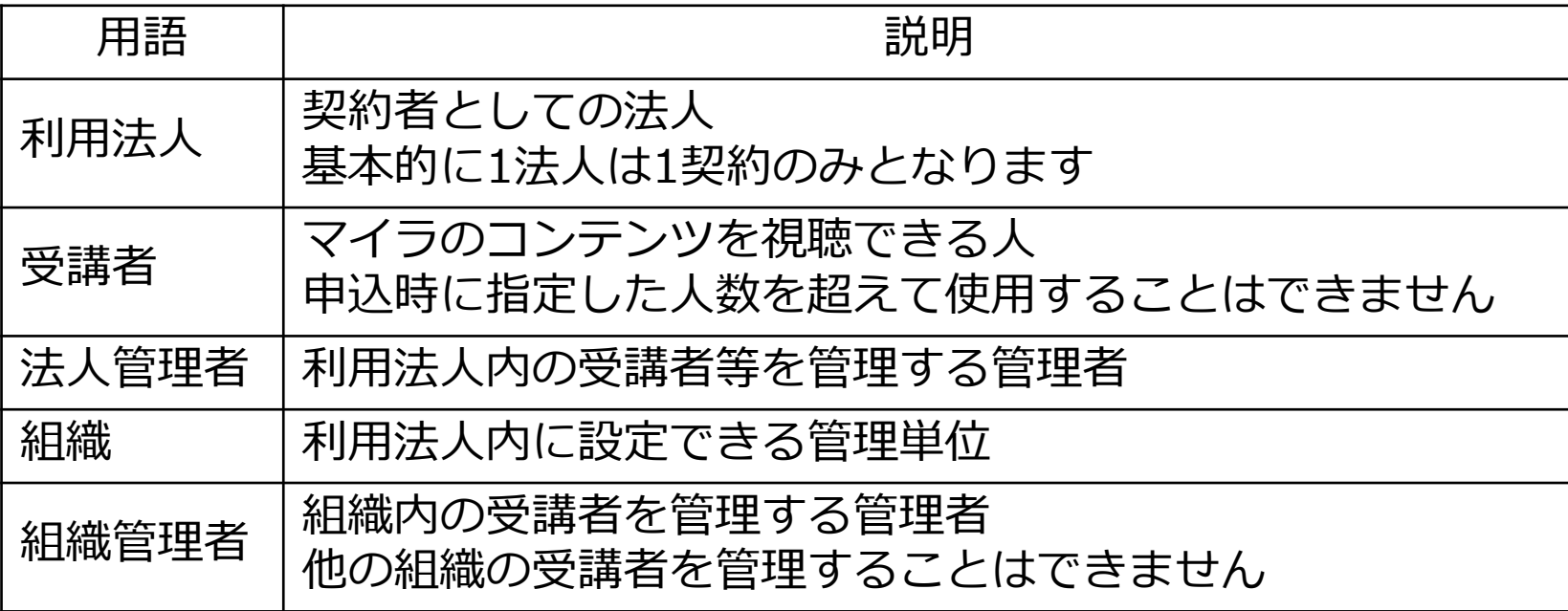

### **管理者の機能一覧**

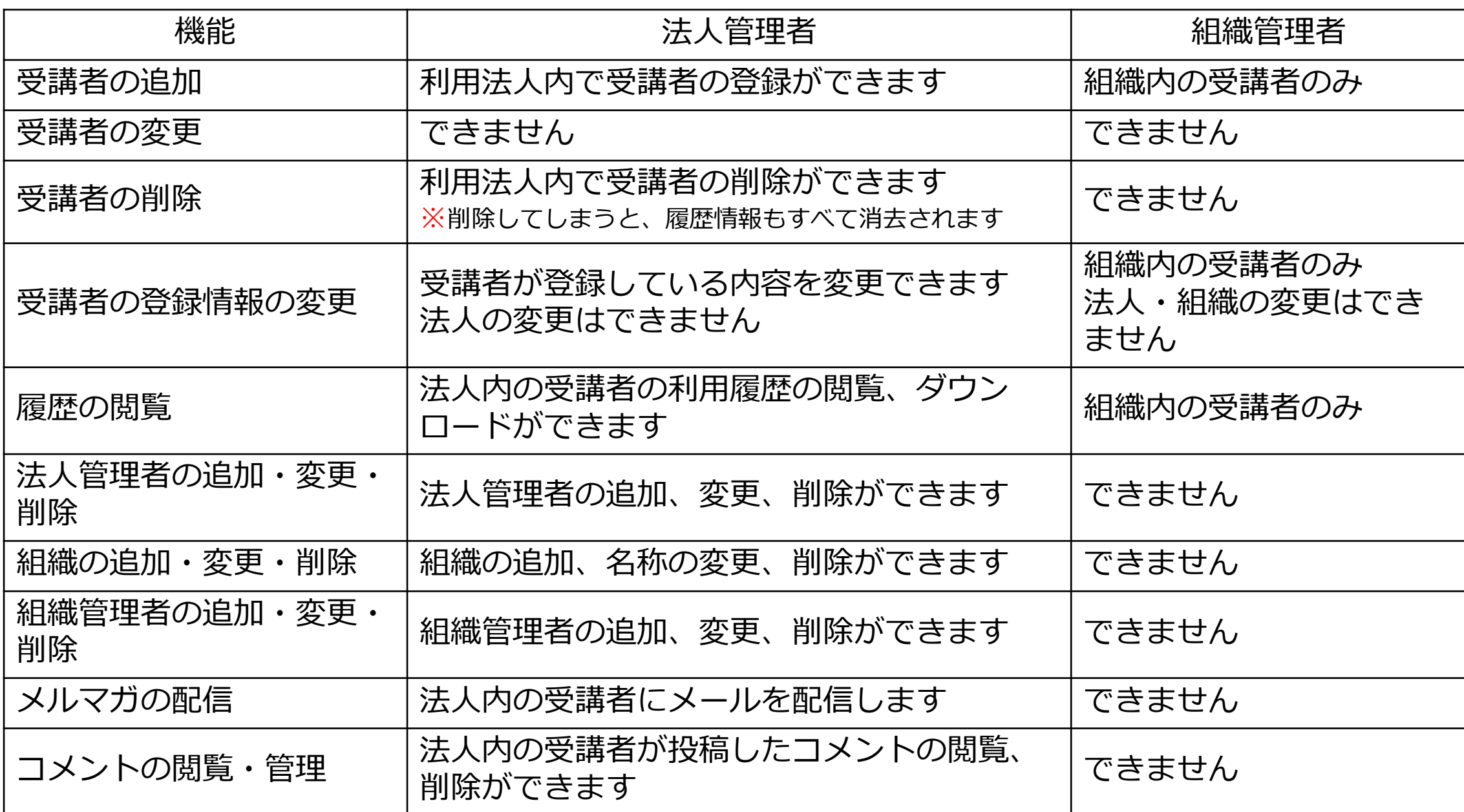

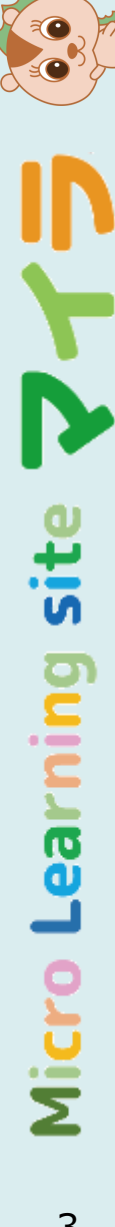

**目次**

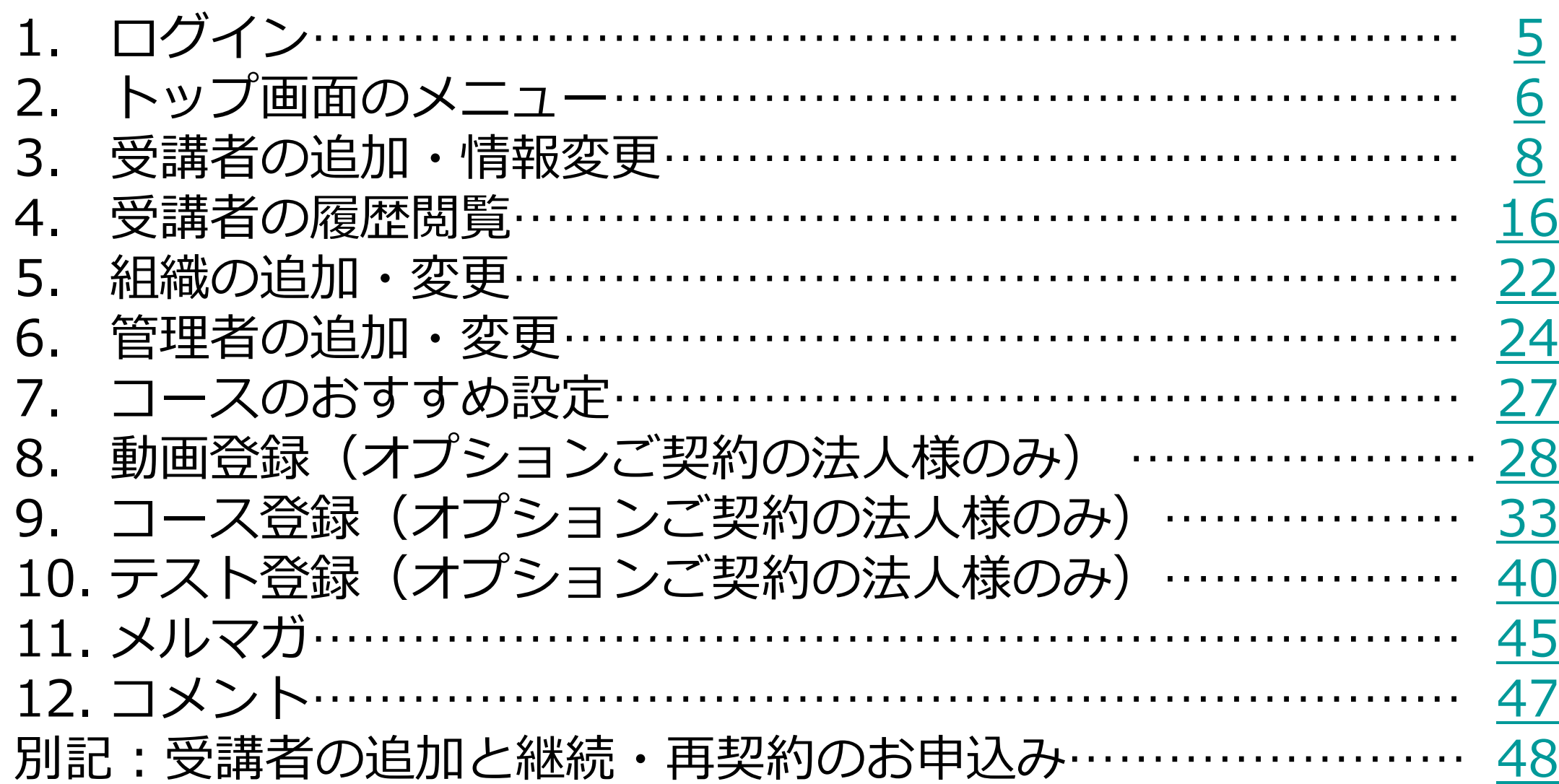

4

Micro

Learning site

303

## <span id="page-4-0"></span>**1.ログイン**

• ブラウザーで cms.myla.jp にアクセスします。

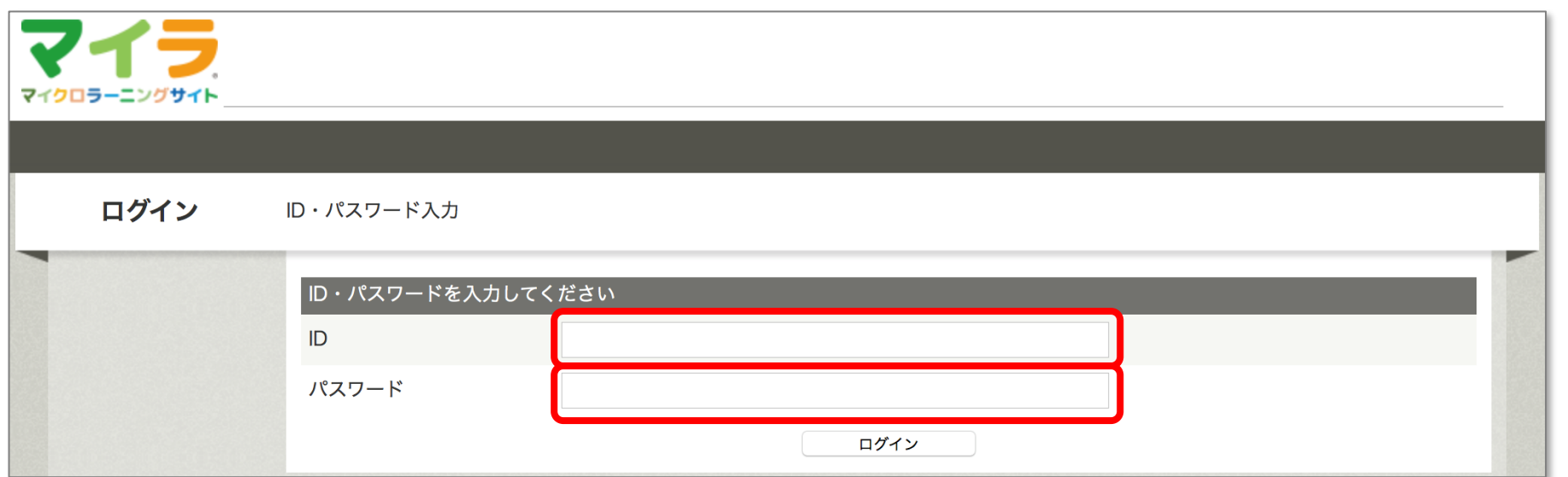

- マイラからお送りしたユーザー名、パスワードを入れてログインをクリック。
- メニューが表示されます。上部に管理者名、下部にアクセス履歴が表示されます。

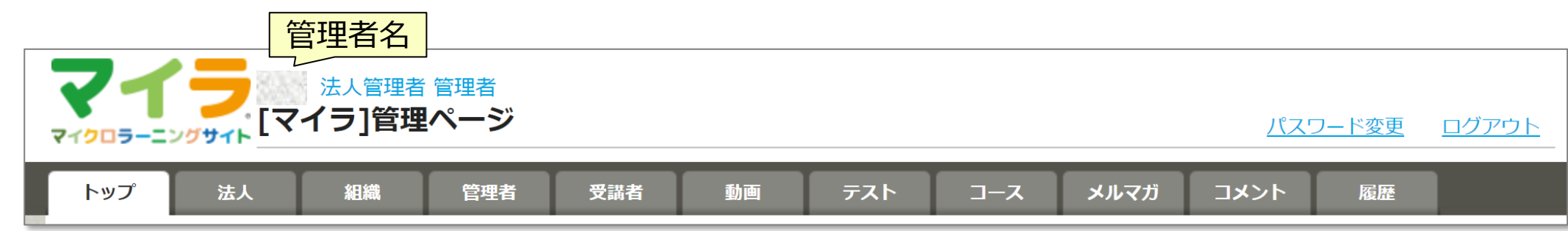

### <span id="page-5-0"></span>**2.トップ画面のメニュー-1**

#### 法人管理者メニューの説明

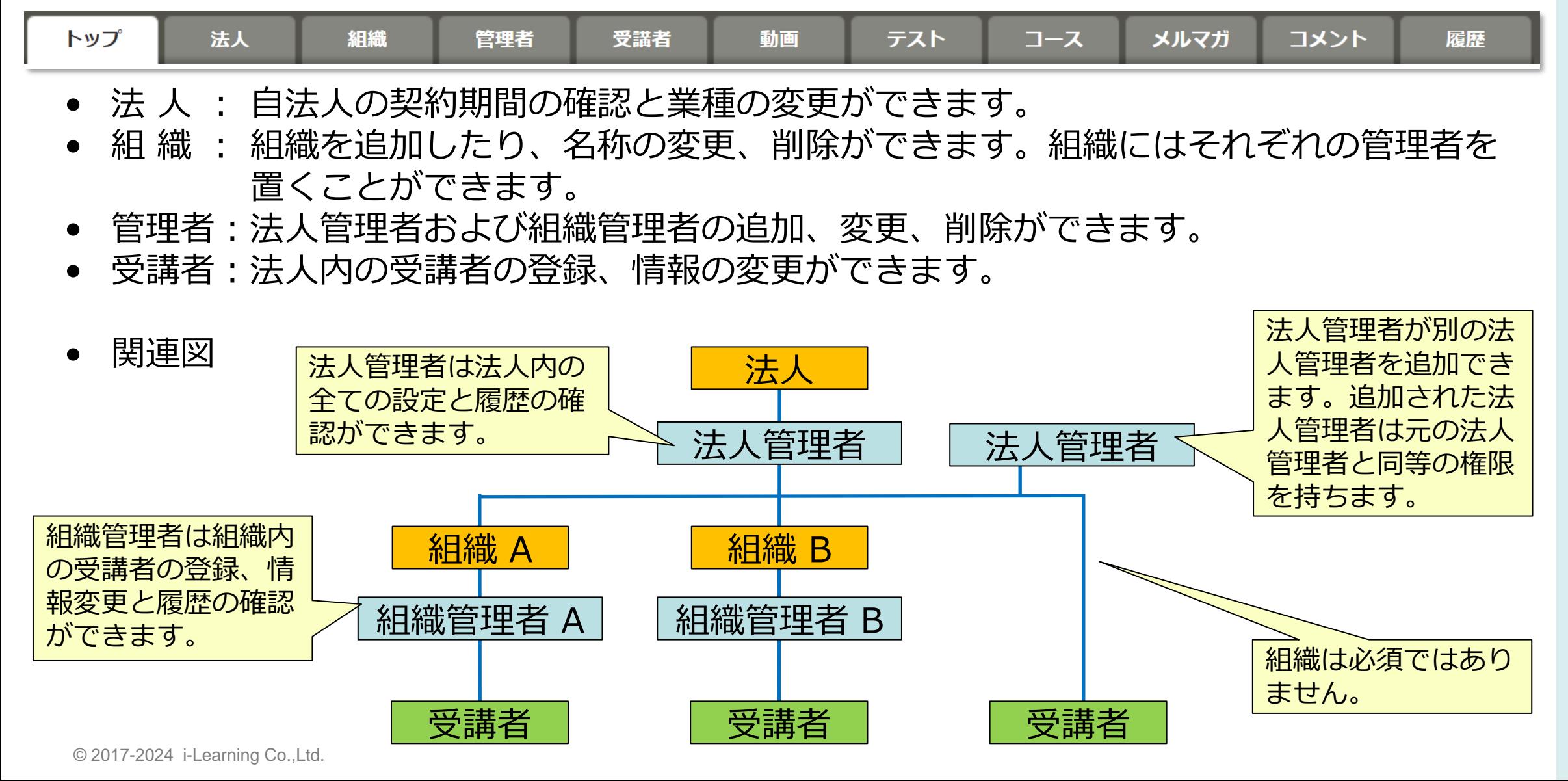

6

site

**Irning** 

**Bal** 

Micro

### **2.トップ画面のメニュー-2**

#### 法人管理者メニューの説明

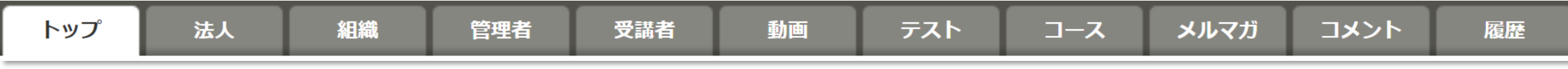

- 動 画 :オプションご契約の法人様のみ使用可能です。(P[.28](#page-27-0)~)
- テスト:オプションご契約の法人様のみ使用可能です。 (P[.40](#page-39-0)~)
- コース:おすすめコースの登録ができます。 (P[.27](#page-26-0)) コースの追加は、オプションご契約の法人様のみ使用可能です。 (P[.33](#page-32-0)~)
- メルマガ:法人内の受講者にメールを発信できます。 (P[.45](#page-44-0)~)
- コメント:法人内の受講者が投稿したコメントの閲覧、削除ができます。 (P[.47](#page-46-0)~)
- 履 歴 :法人内の受講者の受講履歴を閲覧できます。 (P[.16](#page-15-0)~)

#### 組織管理者のメニューの説明

#### トップ 受講者 履歴

- 受講者:組織内の受講者の登録、情報の変更ができます。 (P. [8](#page-7-0)~)
- 履 歴 :組織内の受講者の受講履歴を閲覧できます。 (P[.16](#page-15-0)~)

site

pung

**Ba** 

Micro

<span id="page-7-0"></span>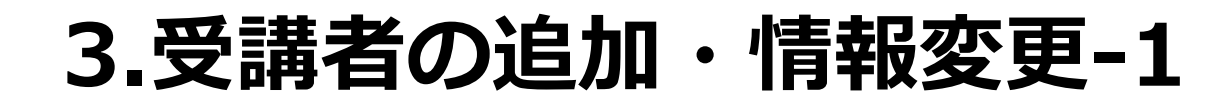

• メニューの"受講者"をクリックします。(画面は法人管理者のものです)

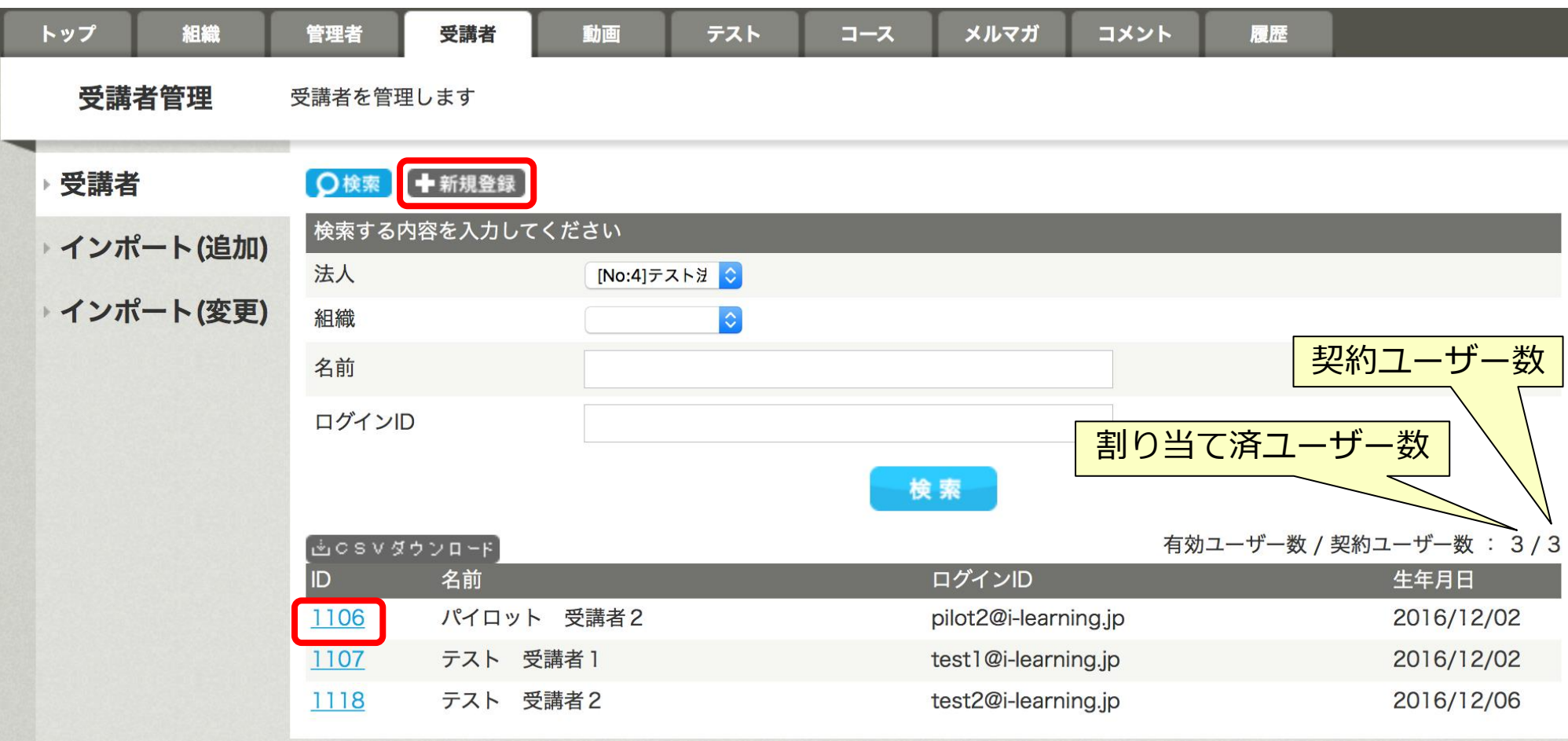

© 2017-2024 i-Learning Co.,Ltd. • 受講者を追加するには + ##### ) を、情報を変更するには D の番号をクリック します。

8

#### **3.受講者の追加・情報変更 - 2** 姓と名の間に空白 (全角 入会日時 でも半角でも可 )を入れ テスト 3 名前 (カナ) てください。 ● メニューの"受講者"をクリックします。 テスト 3 ニックネーム ニックネームは何で 性別 • 項目を入力します(赤線は必須項目)  $|\hat{\bm{\phi}}|$ も構いませんが、マ 職種 ■■■ をクリック。 イラ全体で重複でき 業種 ません。 ok をクリックすると登録されます。 所属名 • マイラから受講者にメールが発信されます。 所属番号 現在の会社の入社年度  $1900$   $\odot$ 受講者の情報を入力してください 姓と名の間に空白 (全角でも半角 でも可 )を入れてください。 社会人となった年度 1900 $\bullet$ 会社名 国種別 国内 ◇ 名前 テスト 3 ログインIDはメー 都道府県 北海道  $|\diamond|$ ルアドレスを使用し ログインID test3@i-learning.jp 電話番号 てください。 test3@i-learning.jp メールアドレス 携帯メールアドレス パスワード 任意のパスワード パスワード確認質問  $\bullet$ 母親の旧姓は? パスワード (確認入力) (何でも可です)を パスワード確認回答 入れてください。 生年月日 削除 有効にしないと利用 認知媒体 □ Google検索 法人 御社名と法人番号が表示できません。 組織  $|\diamond|$ 初期値は「有効」に 有効/無効フラグ 有効 ○ なっています。 最終更新日 備考 確認

 $\frac{1}{5}$ g **B** Micro 9

RO<sub>3</sub>

• 受講者を登録すると、自動的にマイラから受講者宛に以下のメールが配信されます。

このリンクより 取得できます

• 利用ガイドを受講者の方にお渡しください。サイト内からも入手可能です。

【マイラ】受講者登録完了のお知らせ

×××××××××××××株式会社

○○ ○○様

この度は「マイラ」のご利用お申し込みをいただき、誠にありがとうございます。 受講者としての登録が完了しました。

本日より、マイラのすべてのコンテンツが見放題となります。

ガイドを参照いただき、マイラをご利用ください。

ご利用ガイド https://www.myla.jp/user\_quide ·

1. ログイン

マイラのメインページから、下記のログインID、パスワードでログインしてください。 ログイン後、マイページで、初期パスワードの変更をお願いします。 必要に応じて、受講者情報の追加登録、修正をお願いします。

マイラ メインページ:https://www.myla.jp/ ログインID: xxx@xxx.xxx.xx 初期パスワード: xxxxxxxx

#### 2. ご受講

ご利用ガイドに従って、ご受講ください。 ご利用期限まで、マイラのすべてのコンテンツが見放題です。 法人の方で、会社から受講方法についての指示がある場合は、それに従ってください。

受講環境は、こちらをご確認ください。 https://www.myla.jp/browser

登録完了メールが迷惑メールフォル ダに配信される場合がございます。 ご確認いただくよう、受講者へご案 内ください。

- 受講者はCSVから一括で登録することもできます。
- 左メニューの[インポート(追加)]をクリックします。

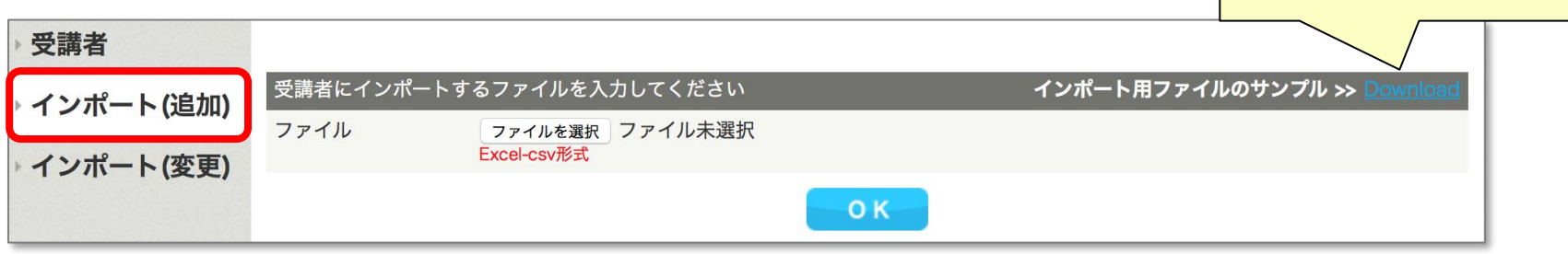

- まず、右の"インポート用ファイルのサンプル"の"Download"をクリックしてくださ い。"student\_sample.zip"がダウンロードされますので、解凍します。 "student\_readme.txt"、"student\_sample.csv"の2つのファイルができます。
- "student\_readme.txt"の説明に従って、"student\_sample.csv"と同じフォーマット で、登録したい受講者のCSVファイルを作成してください。
- 「ファィルを選択」をクリックして作成したCSVファイルを選択し、 ok | をクリックする と、登録されます。
- 変更も同様に行ってください。
- 1ファイルで最大2,000名までご登録可能です。

Ξ

 $\frac{1}{5}$ 

**ea** 

インポート用ファイルの

サンプル

student readme.txtに記載のあるインポート条件は以下の通りです。

【各項目のインポート条件】

ID : 新規登録時は未指定、変更時は指定すること

ログインID : 他ユーザーと重複がないこと

パスワード : 半角英数字記号であること

法人 : 法人ID(法人タブをクリックし、ID欄に表示される)を指定

有効/無効フラグ: 法人に定められた有効ユーザー数を、有効としたユーザーの人数 が超過しないこと

インポート時のエラーのよくある例については、P.14,15に解説しています。

それ以外のエラーでお困りの際には、画面キャプチャを添えて、事務局までお問い合 わせください。

ご対応方法をお知らせいたします。

site

**B** 

Micro

• 新規に受講者を登録(追加)する際のCSVの例

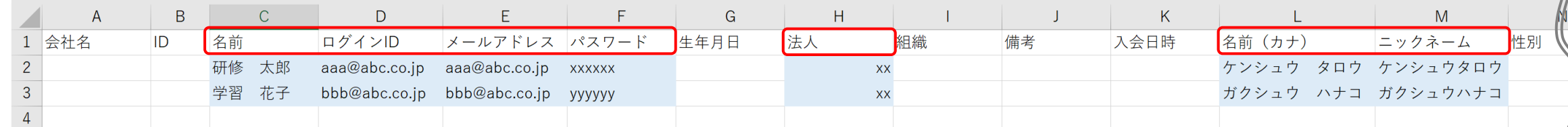

入力必須項目: 名前、ログインID、メールアドレス、パスワード 名前(カナ)、ニックネーム、有効/無効フラグ

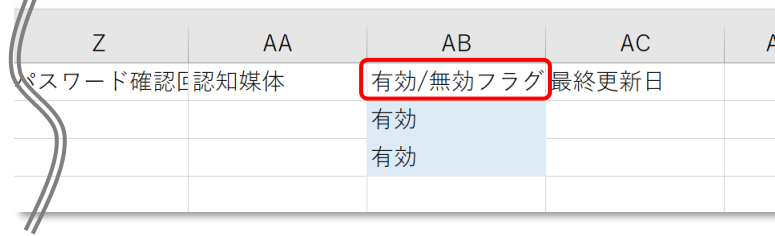

#### • 受講者の情報を変更する際のCSVの例

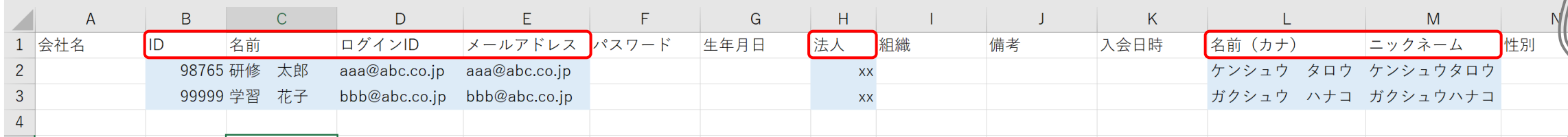

入力必須項目: ID、名前、ログインID、メールアドレス、 名前(カナ)、ニックネーム、有効/無効フラグ

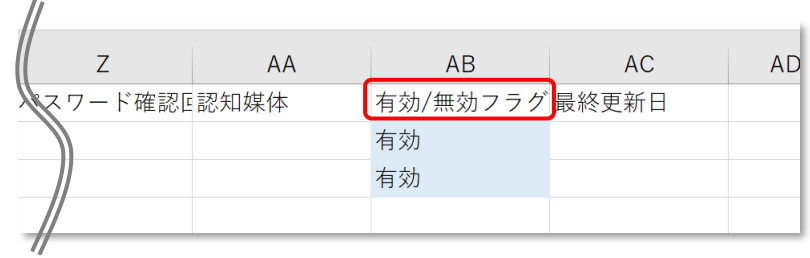

sit

**ea** 

- 受講者のCSVインポート時のエラー対処について
- エラーが複数表示される場合がありますが、備考欄にエラーの理由が表 示されます
	- ◼ **「ログインIDの重複の登録はできません」**

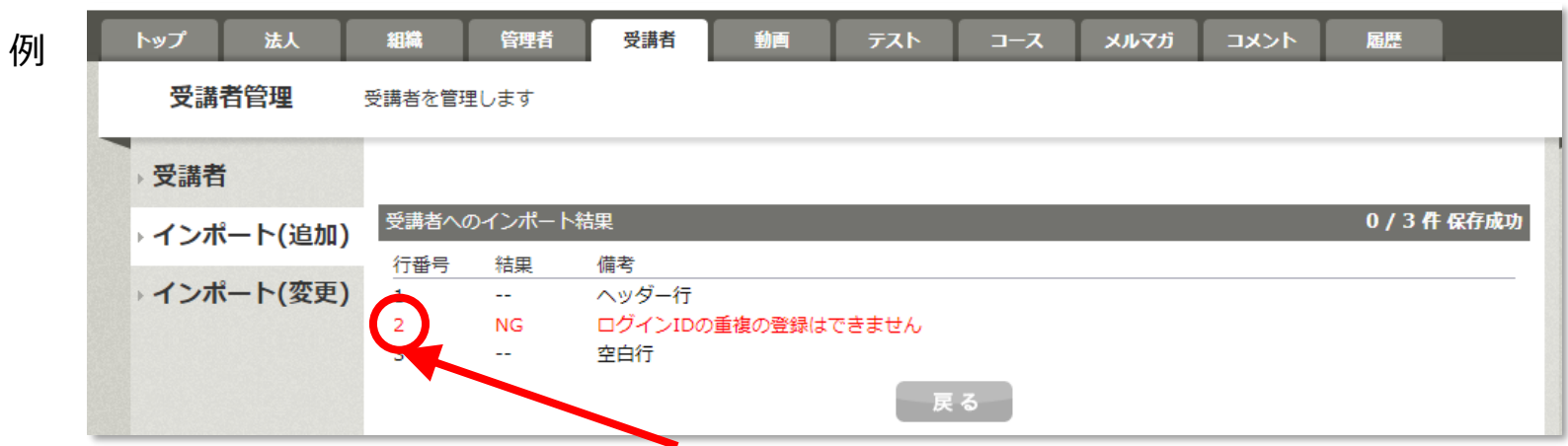

インポートするCSVファイルの2行目の受講者に指定したログインIDが既に使用されています。 理由:過去に同じIDでご登録している可能性があるため、事務局でお調べいたします。 エラーになっている受講者のログインIDを事務局へお知らせください。 該当の行番号の受講者を削除し、再度インポートを実行してください。 エラーになっている受講者は事務局にて、御社受講者としてご登録いたします。

site

ear

Micro

#### ◼ **「名前は必須入力です[]」**

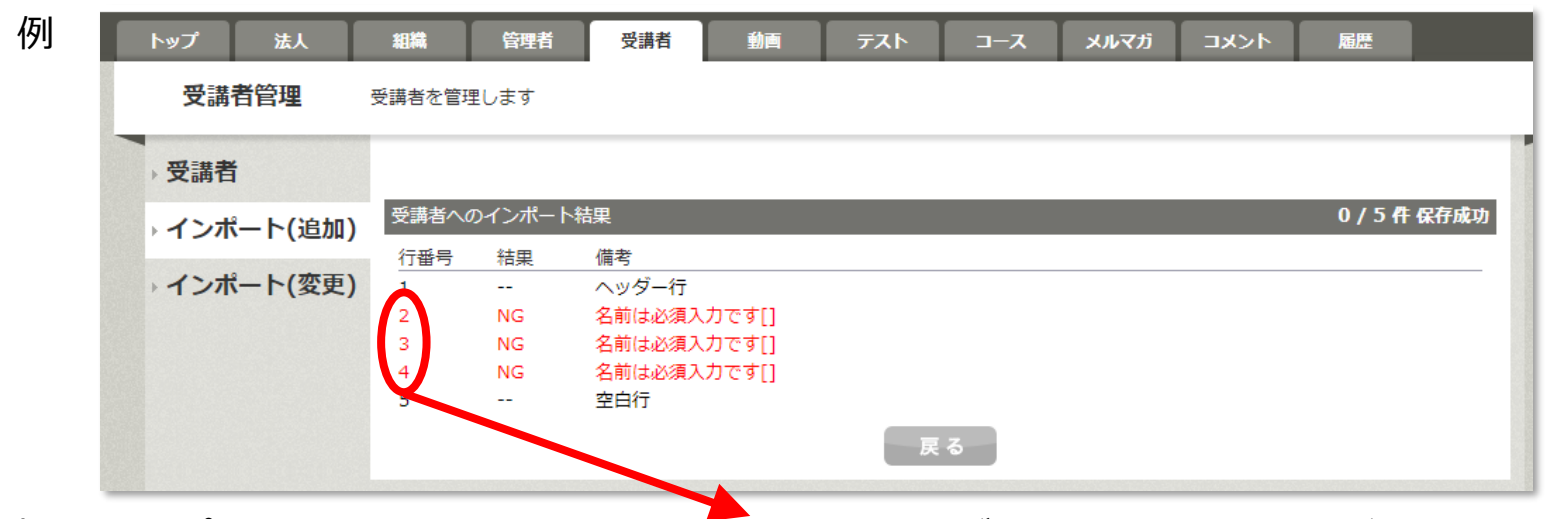

理由: インポートするCSVファイルの2~4行目のいずれかのセルに空白が含まれています。 該当の行をすべて削除していただき、改めてインポートしてください。

#### <span id="page-15-0"></span>受講者全体の履歴を確認する

- メニューの"履歴"をクリックします。(画面は法人管理者のものです)
- 左メニューの [受講者] をクリックします。
- 受講履歴のある受講者の一覧が表示されます。

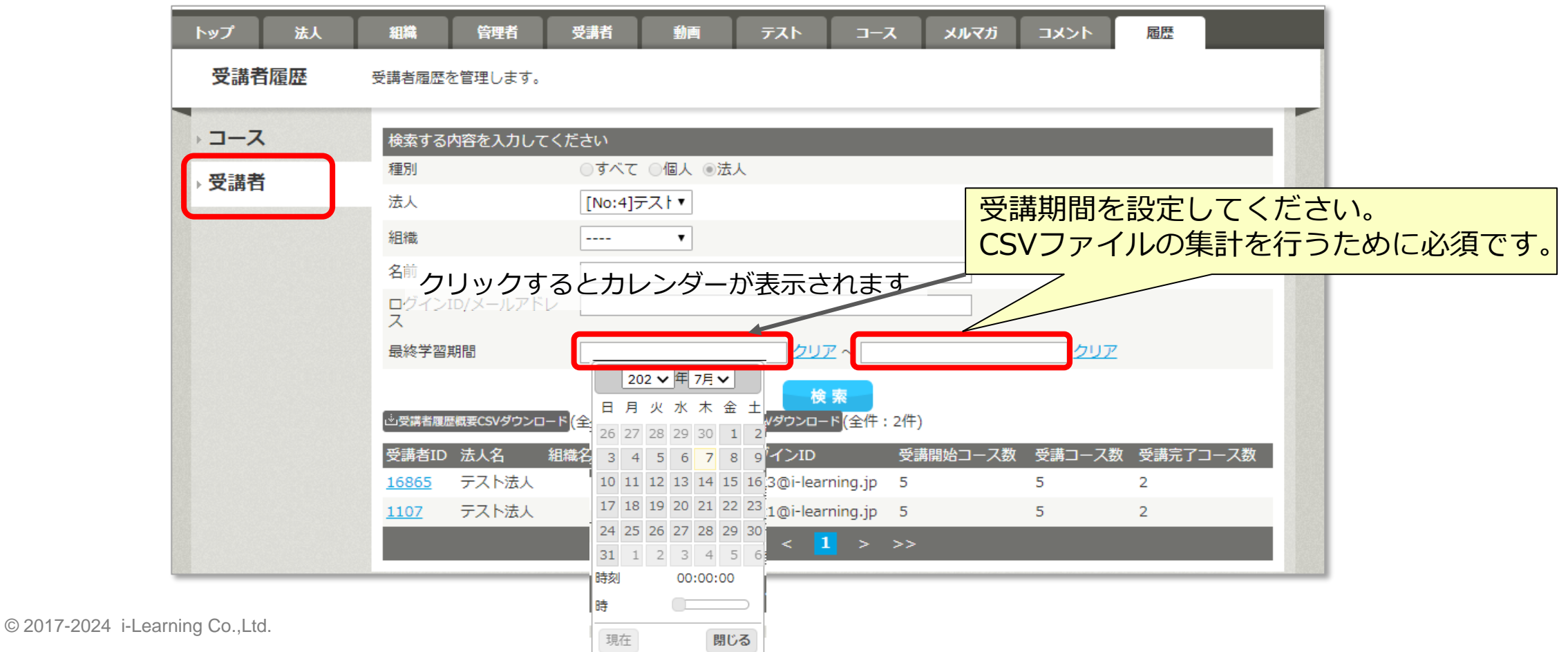

16

site

Lear

Micro

■●■■■■『シャント』をクリックすると受講者の受講状況をダウンロードできます。 一度にダウンロードできる件数は1,000件までとなっており、ポップアップで 何件目からのデータをダウンロードするか設定できます。 **◎ 受講者履歴 | マイラ** (1,000件未満の場合は表示されません) index.php#

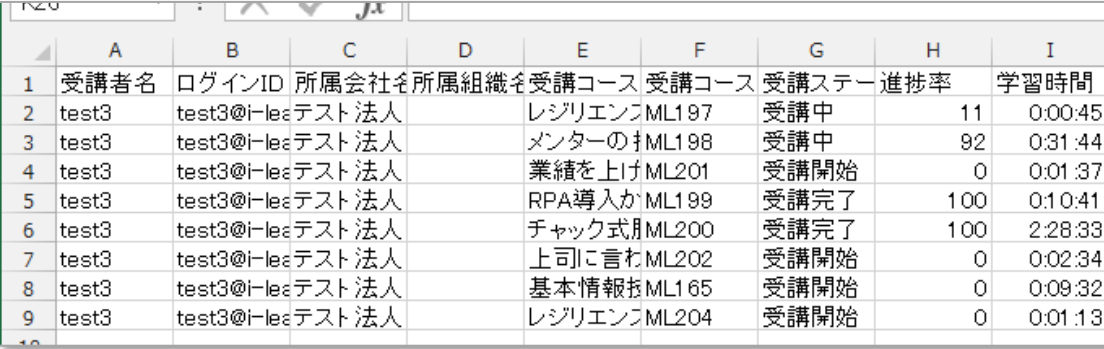

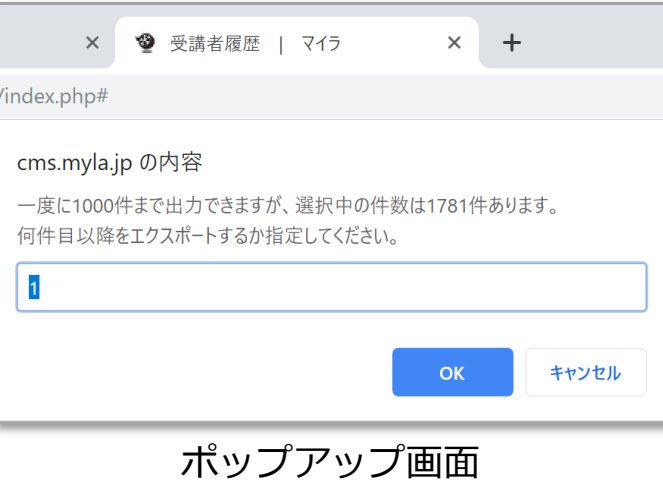

#### ダウンロードしたCSVでの受講ステータスの見方

- 受講完了:すべての動画が受講完了となり、テストがあるコースはテストも合格している
- 受 講 中 :受講を開始し、コースに受講進捗率が表示されている
- 受講開始:コースの「受講する」ボタンを押し、受講を開始したが、1動画も完了となっていない
- **未受講に関しては集計されません**

#### 受講履歴が反映されるのは翌日以降になります。 ※受講データが多くなってきているため、ダウンロードに時間がかかることがございます。ご了承ください。

受講者個人の履歴を確認する

- メニューの"履歴"をクリックします。
- 左メニューの [受講者] をクリックします。
- 受講履歴のある受講者の一覧が表示されます。

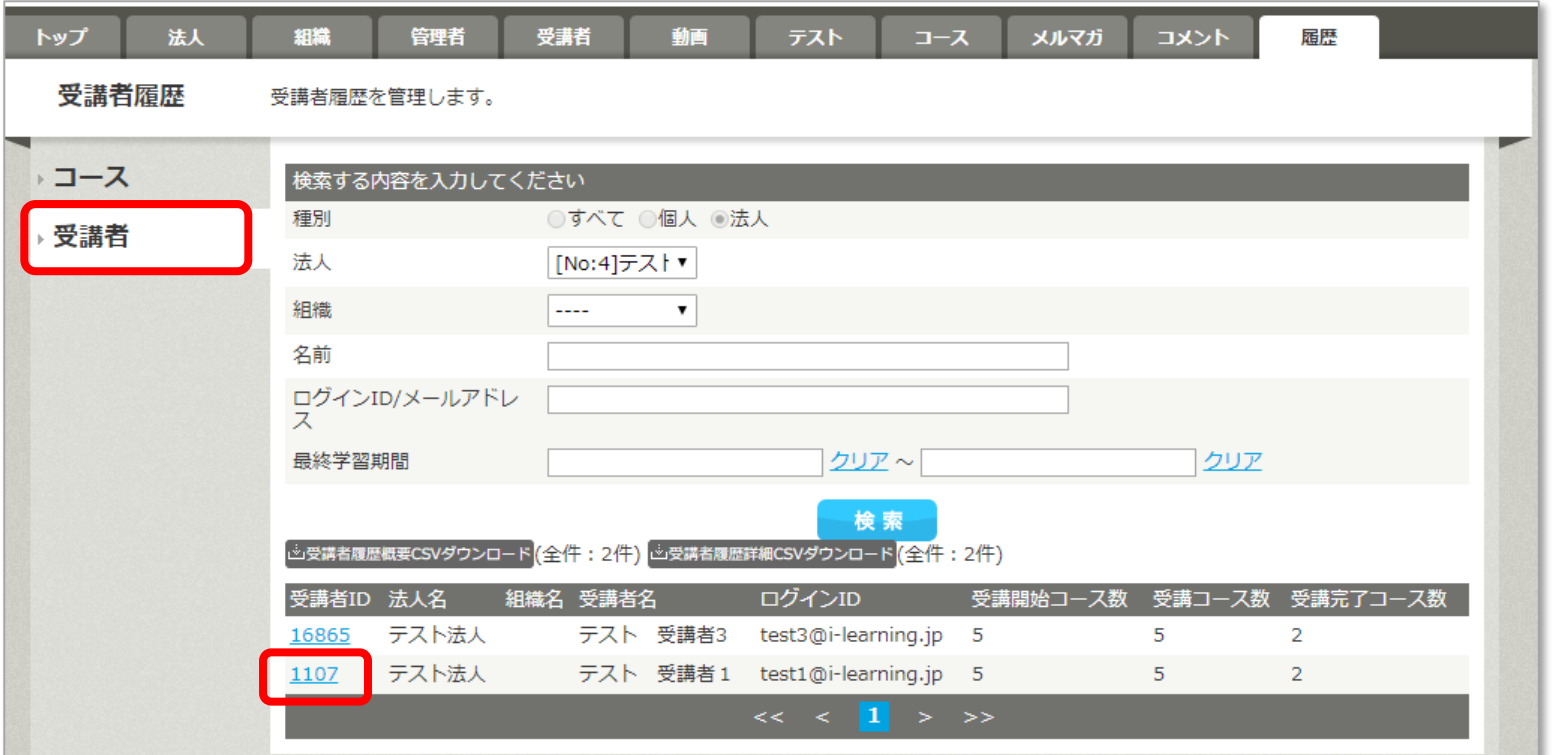

• 受講者IDの番号をクリックすると、詳細画面が表示されます。

• 該当の受講者の受講コースが表示されます。

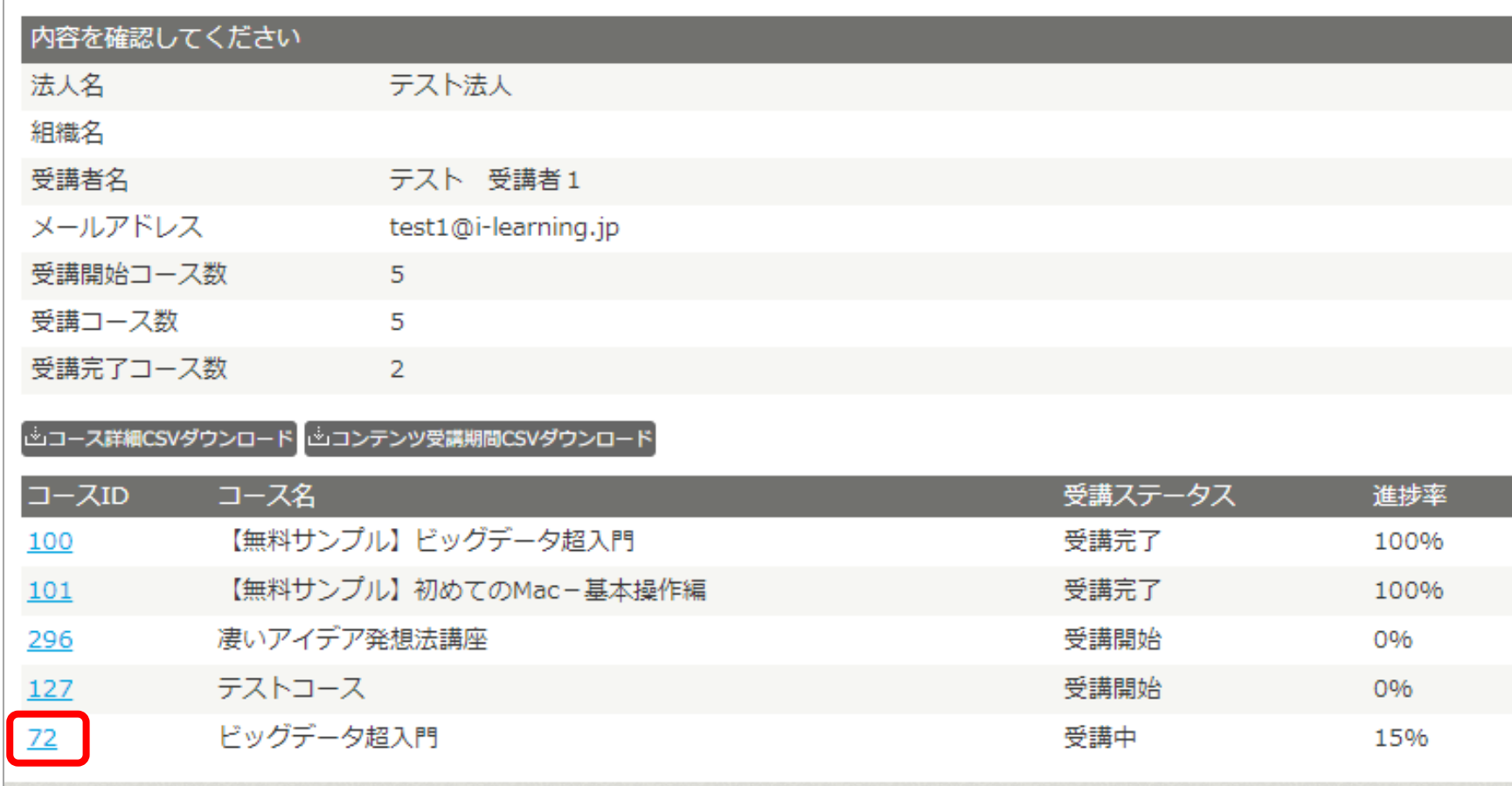

• コースIDの番号をクリックすると、さらに詳細が表示されます。

Micro

 $\bullet$ 

site

Learning

• 該当の受講者の該当のコースの受講状況が表示されます。

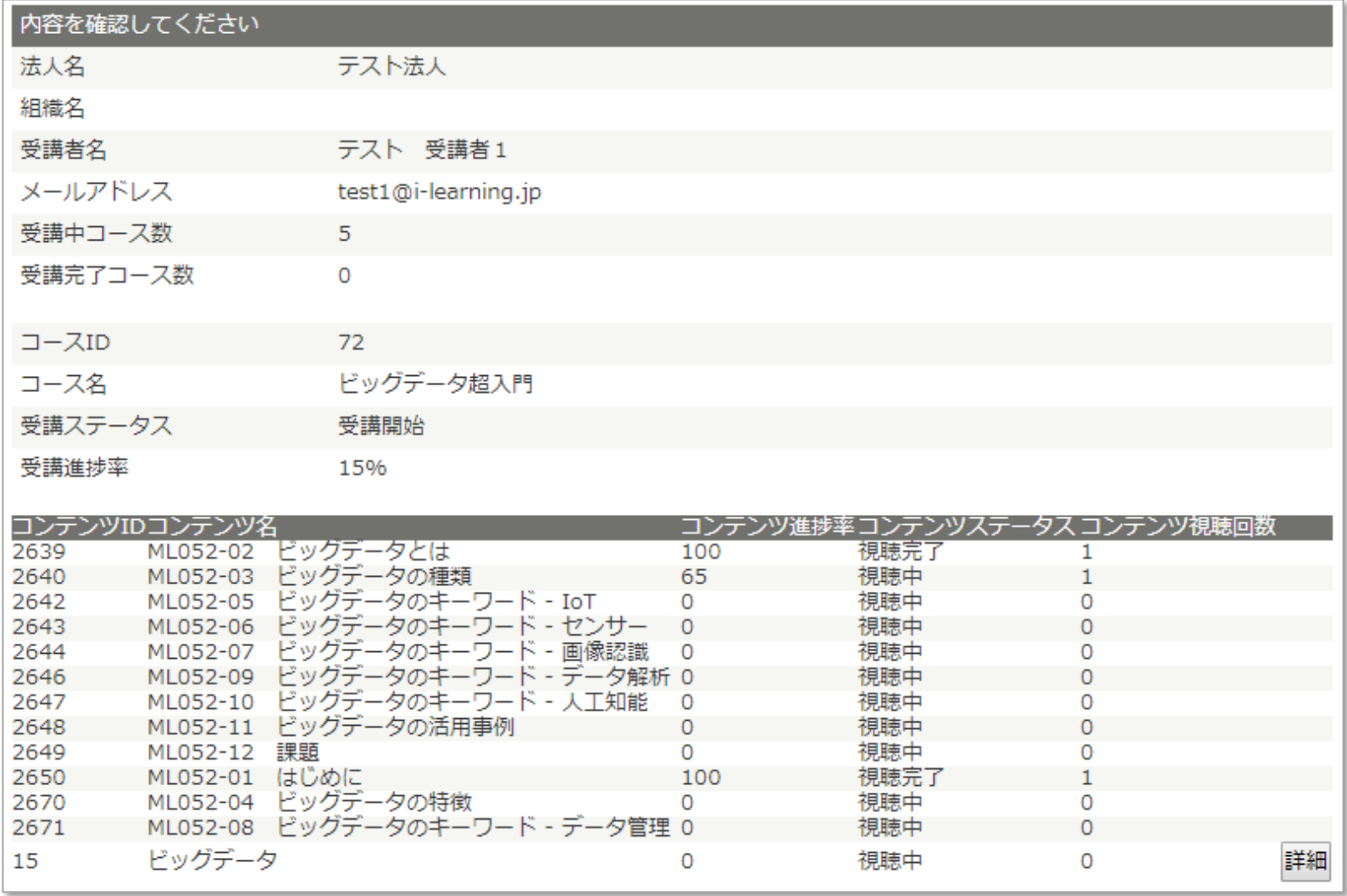

FO Learning site Micro

- 前の画面で いっつま詳細CSVダウンロード をクリックすると、詳細をCSVでダウンロードで きます。
	- →  $\times$  /  $f_x$  受講者ID  $A1$

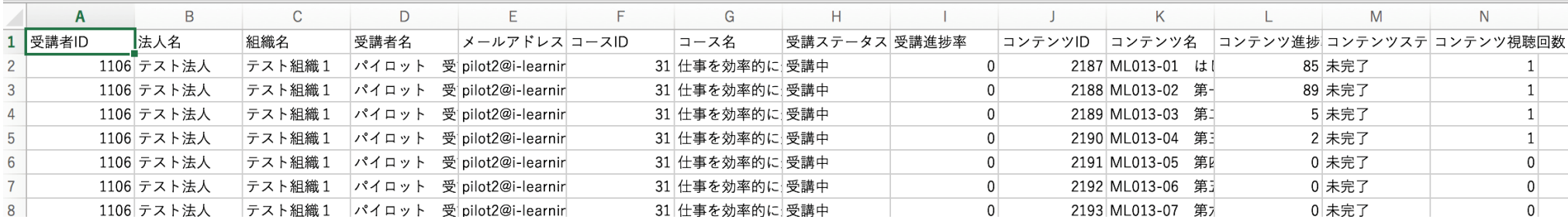

• 同様に ゙ゕヿンテンツ受講期間CSVダウンロード をクリックすると、詳細をCSVでダウンロードで きます。

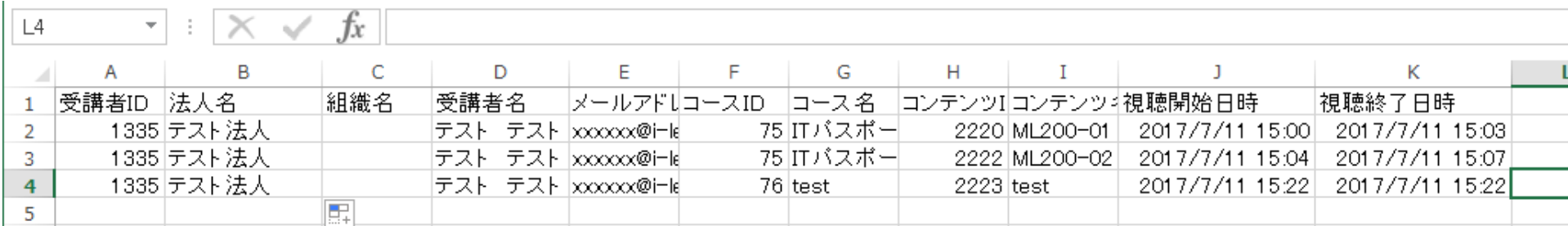

**RO** 

#### <span id="page-21-0"></span>**5.組織の追加・変更-1**

● メニューの"組織"をクリックします。

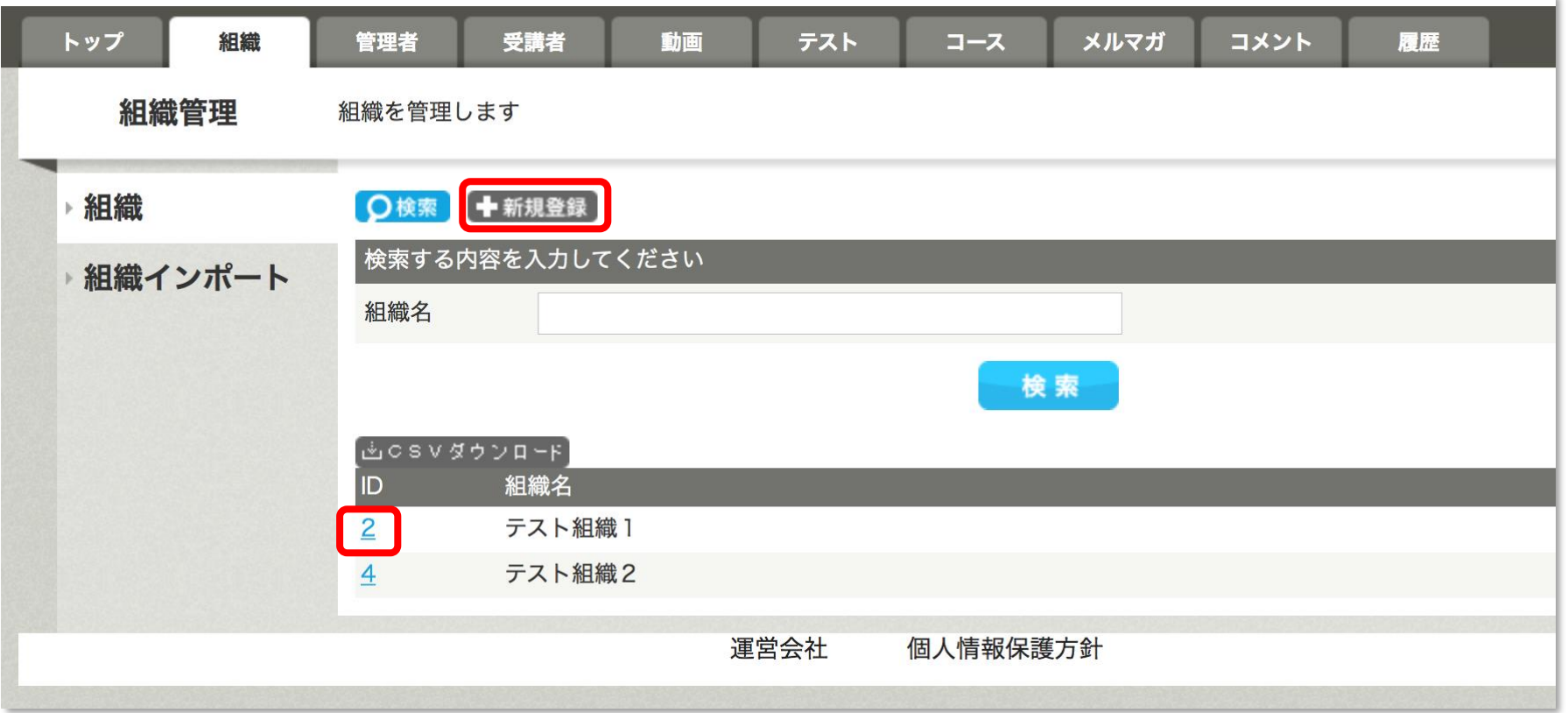

● 組織を追加するには【+新規登録】を、変更・削除するには【D】の番号をクリックし ます。

Micro Learning site

### **5.組織の追加・変更-2**

- 新規登録の場合は、組織名を入力してください。
- 法人は変更できません。

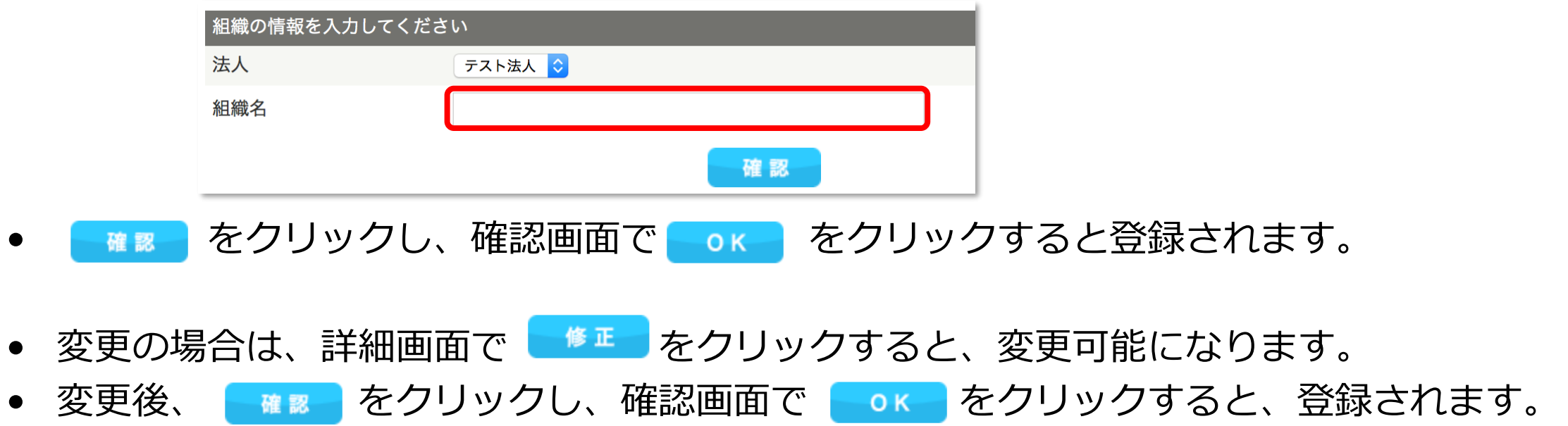

Micro Learning site

**O** 

#### <span id="page-23-0"></span>**6.管理者の追加・変更-1**

• メニューの"管理者"をクリックします。

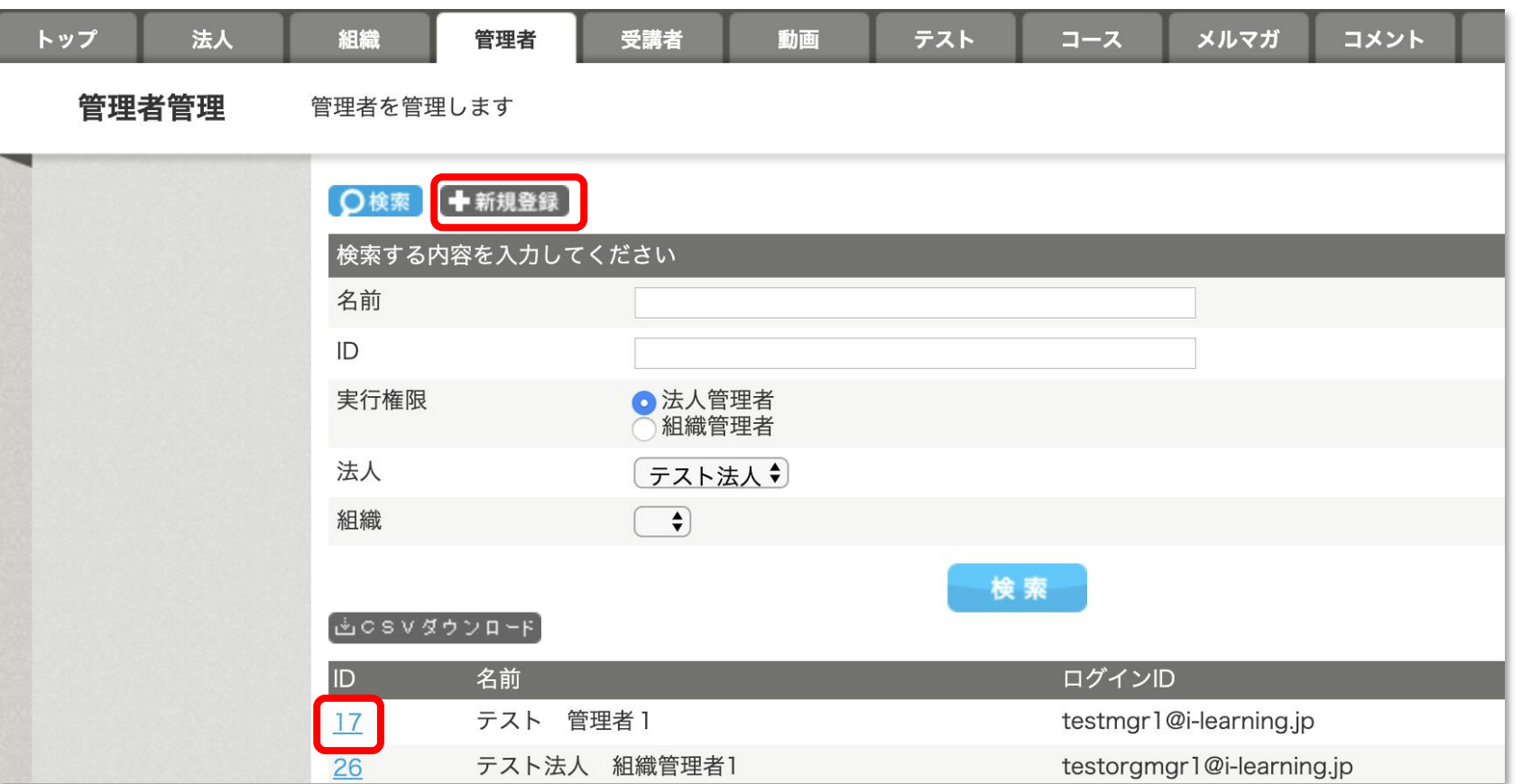

● 管理者を追加するには【+新規登録】を、情報を変更するには【D】の番号をクリック します。

Micro

site

Learning

#### **6.管理者の追加・変更-2**

- 新規登録の場合は、名前、ログインID、パスワード(2ヶ所)を入力してください。
- 法人管理者、組織管理者、どちらかを選択します。組織管理者を選択した場合は、組 織を選択します(次のページに画面例があります)。法人は変更できません。
- 組織より下の項目(自己紹介、備考、写真)は入力しなくて結構です。

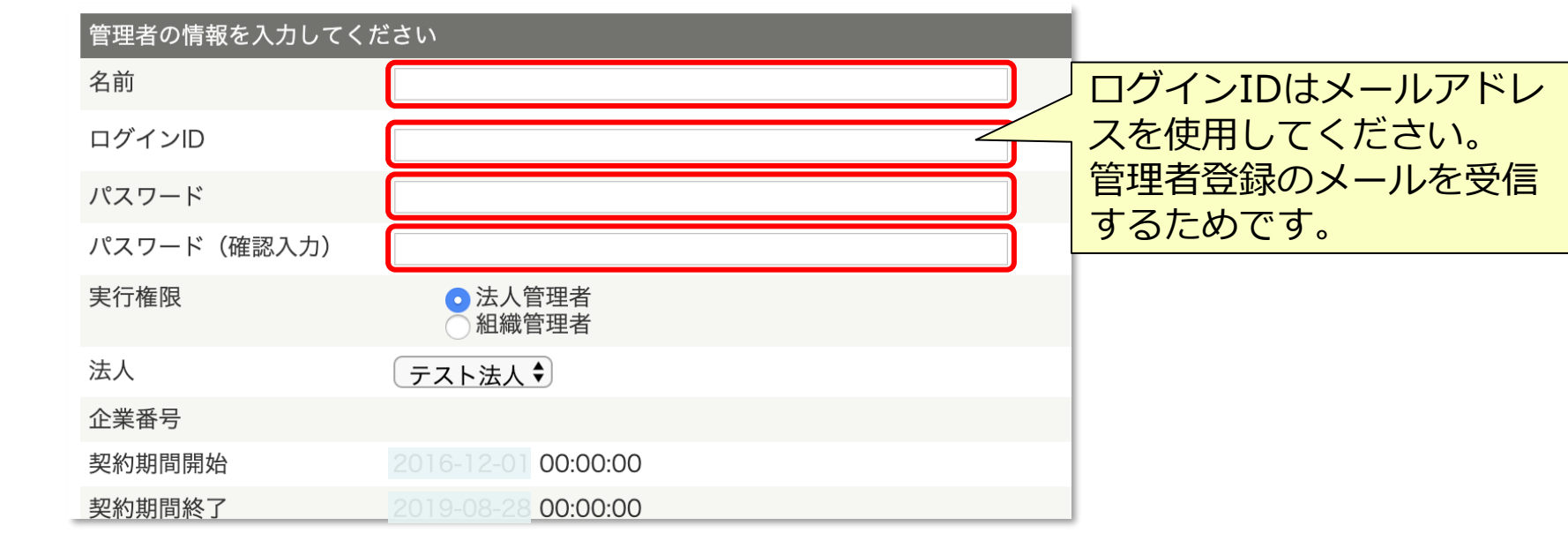

<sub>■■</sub> をクリックし、確認画面で ● ok → をクリックすると登録されます。

• 変更の場合は、詳細画面で ┃ <u>◎ ■ ┃</u> をクリックすると、変更可能になります。

© 2017-2024 i-Learning Co.,Ltd. 変更後、 ▶ ■■ ★クリックし、確認画面で ▶ ○ ★ をクリックすると登録されます。 Micro

E<br>O

site

Learning

#### **6.管理者の追加・変更-3**

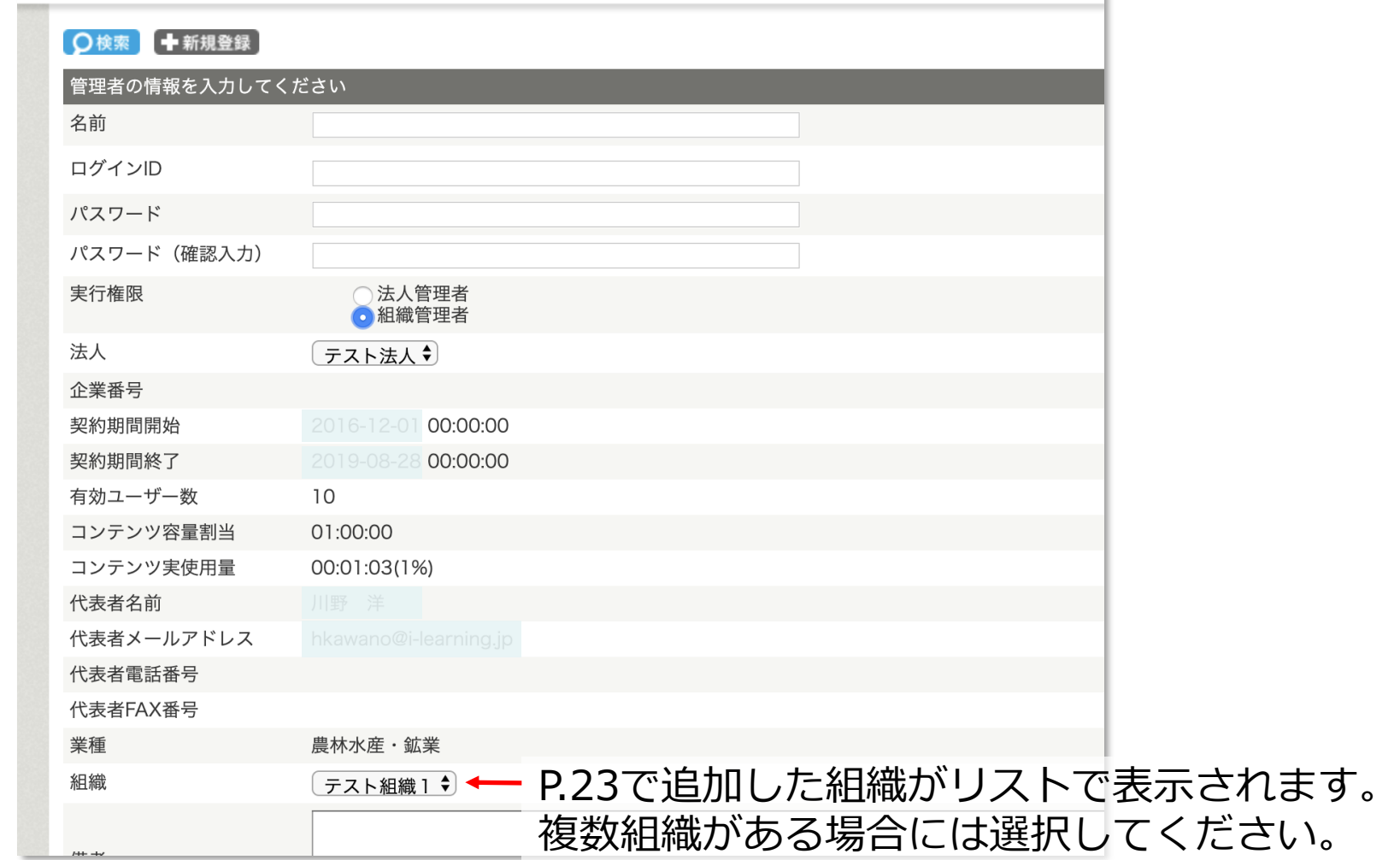

### <span id="page-26-0"></span>**7.コースのおすすめ設定**

- メニューの"コース"をクリックします。
- 社員におすすめしたいコースの \*\*\*\* をクリックします。または、右のチェック ボックスにチェックを入れて、 \*\*\*\*\*\*= \*\*\*\* をクリックします。

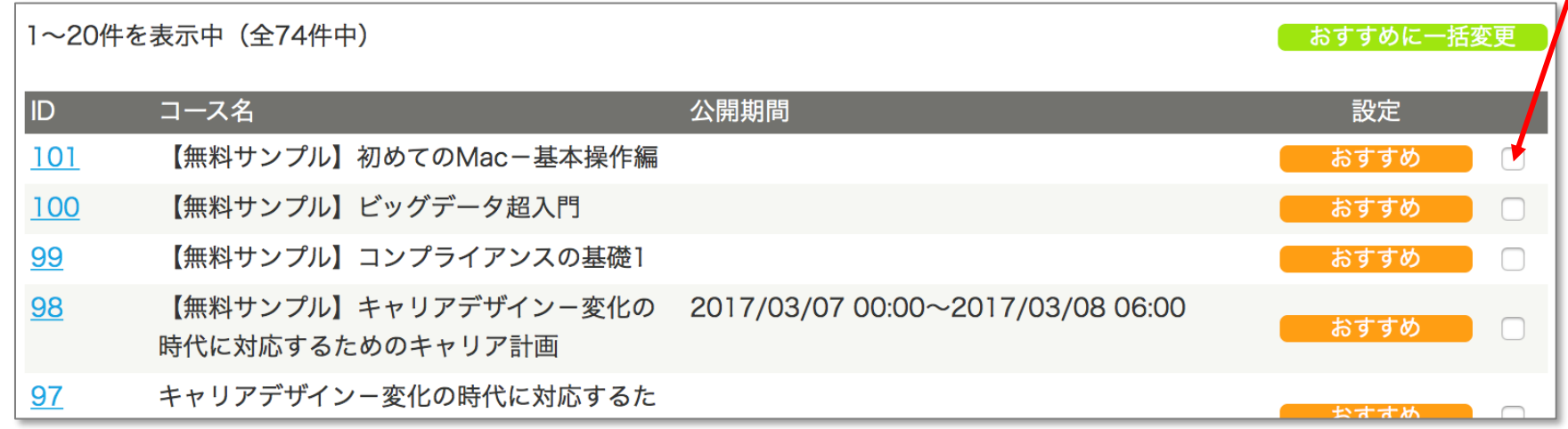

- ポップアップのメッセージでOKをクリックすると、 るますめ中 に変更されます。 選択したコースをおすすめ設定します。よろしいですか? 受講画面では、「おすすめの コース」に表示されます。キャンセル OK
- 解除する場合は、同様の操作を行います。

site **Learning** Micro

#### <span id="page-27-0"></span>**8.動画の登録-1**(オプションご契約の法人様のみ)

- コース登録に必要な、動画を登録します。
- メニューの"動画"をクリックします。

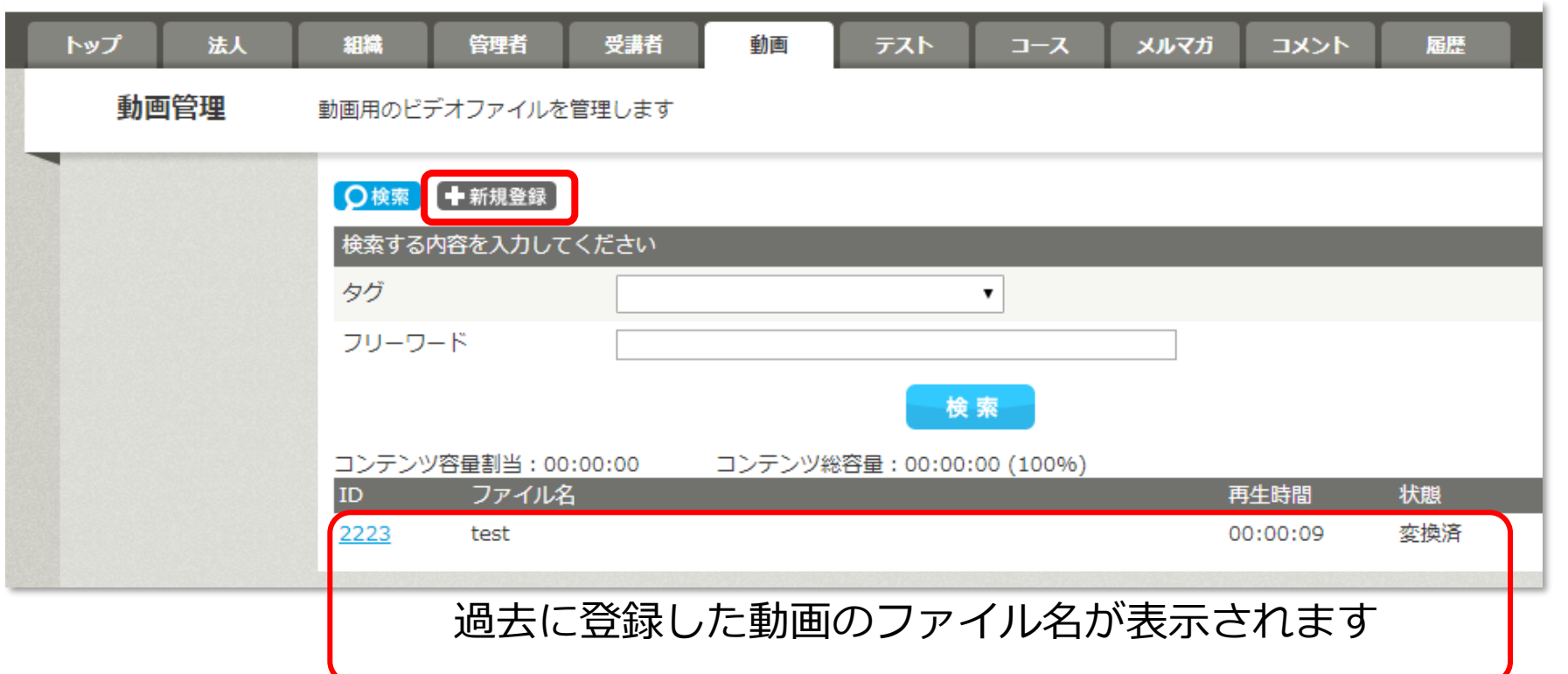

● 新しい動画を登録するには ← 新規登録 をクリックします。過去の動画情報を修正するには の番号をクリックします(動画のファイルは修正できません)。

site

ear

Micro

#### **8.動画の登録-2**(オプションご契約の法人様のみ)

• 新規登録画面から、ファイル名(章のタイトルで使用)、動画の説明、タグ(必要に応じ て)を入力し、 \*^ ボタンを押します。

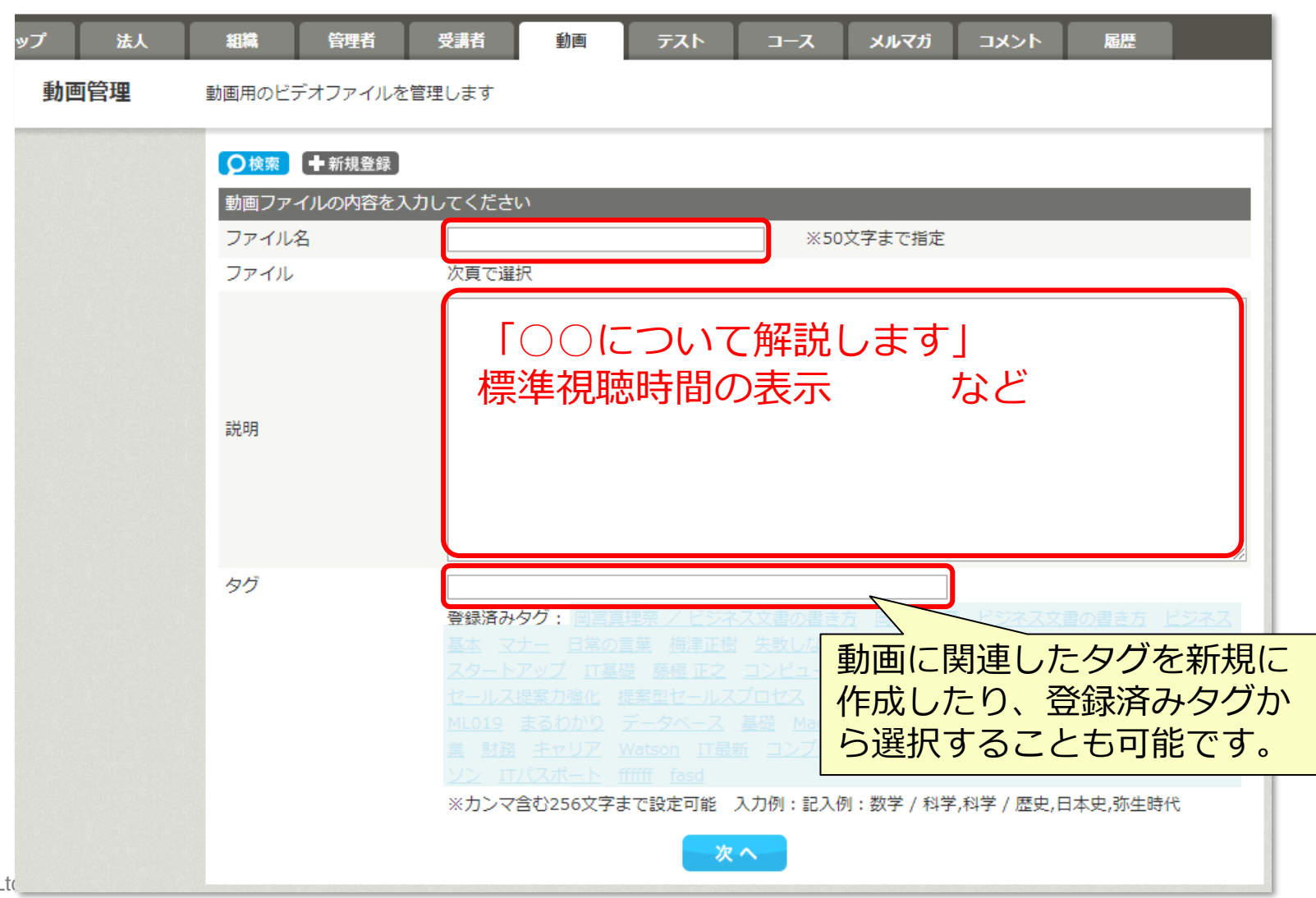

**PO** site **earning** Micro

#### **8.動画の登録-3**(オプションご契約の法人様のみ)

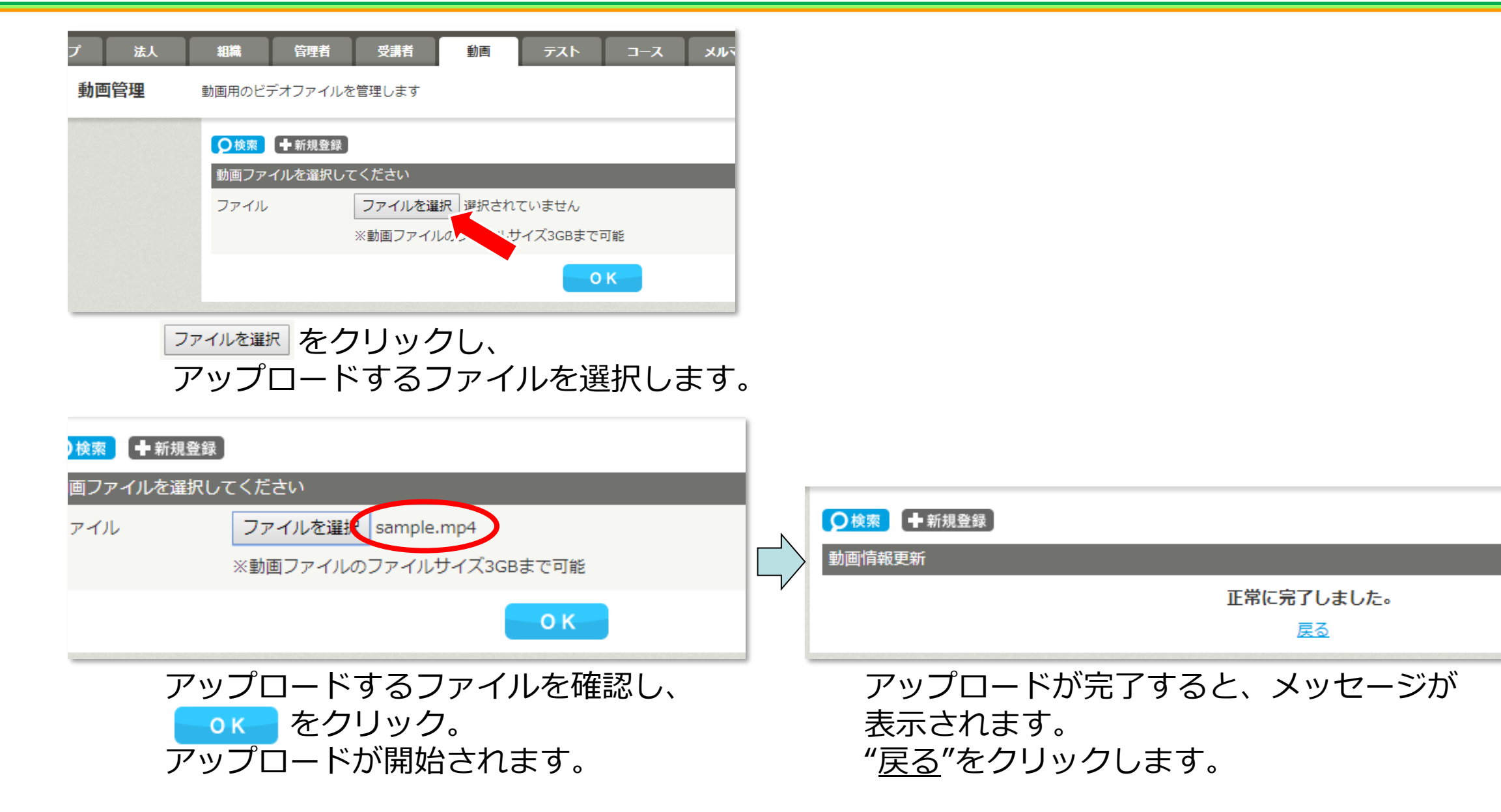

site

**Learning** 

Micro

#### **8.動画の登録-4**(オプションご契約の法人様のみ)

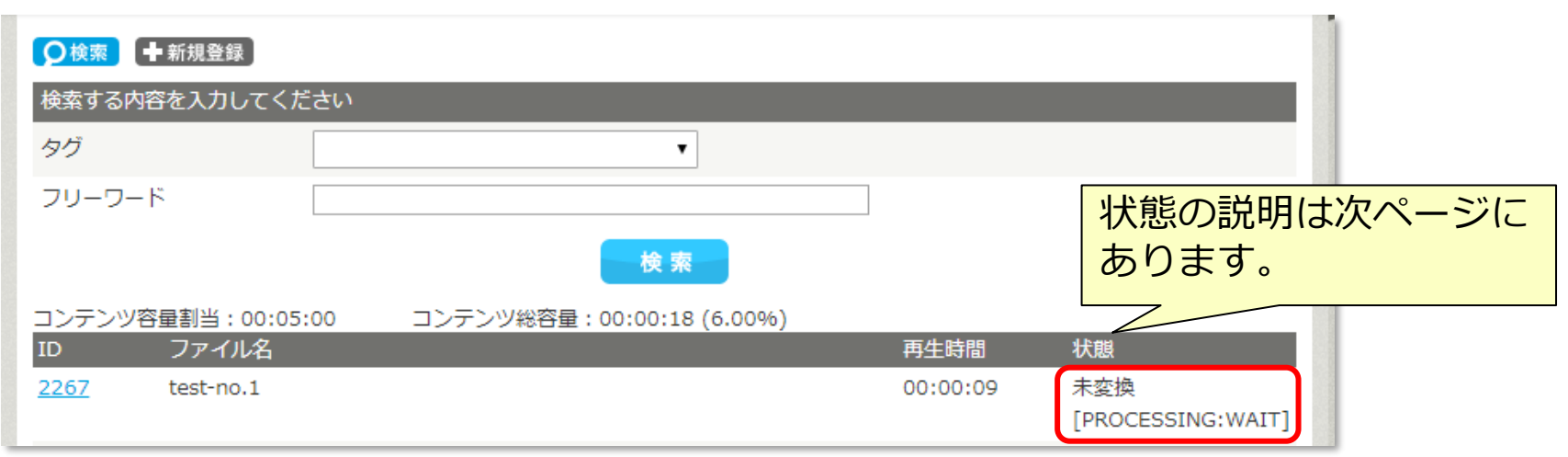

#### 動画タブの画面に戻り、状態が確認できます。

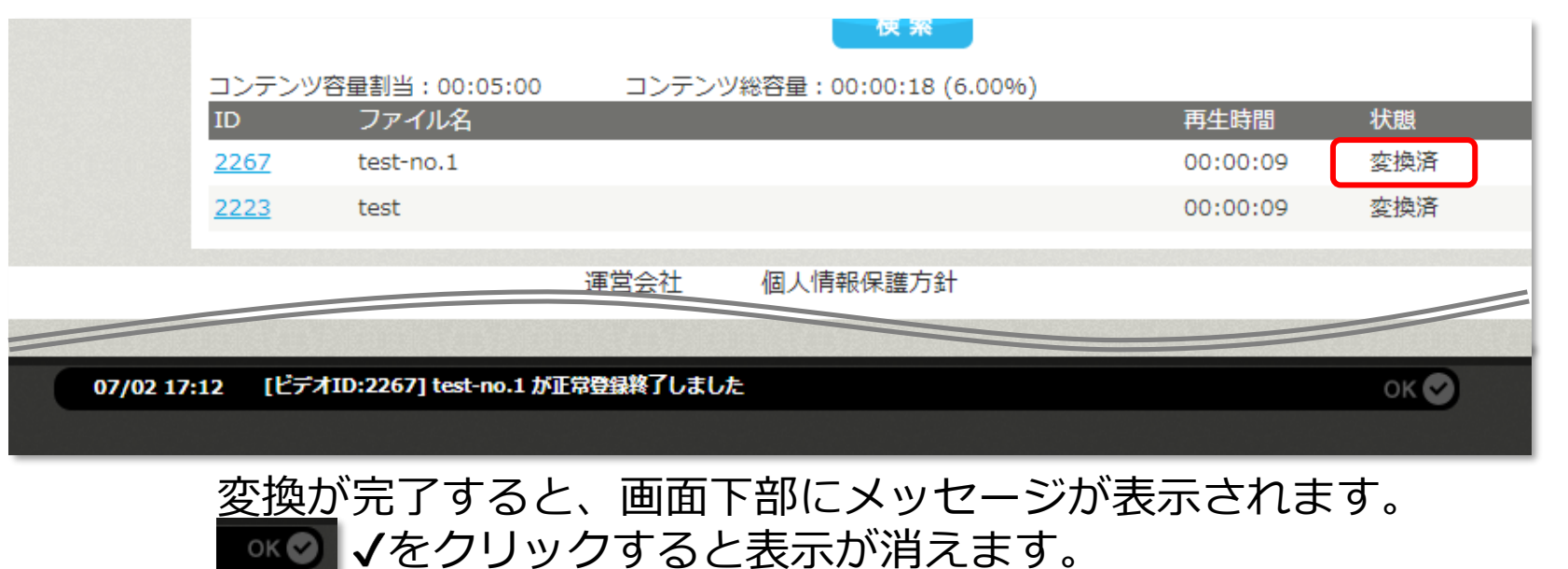

site

Micro Learning

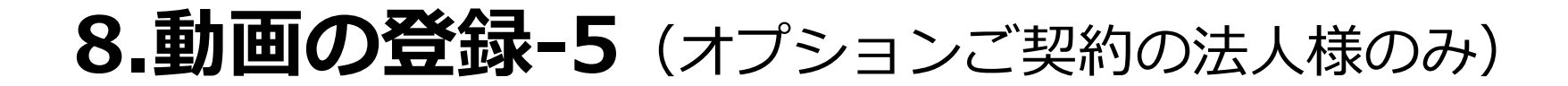

#### 動画一覧での「状態」のステータスについて

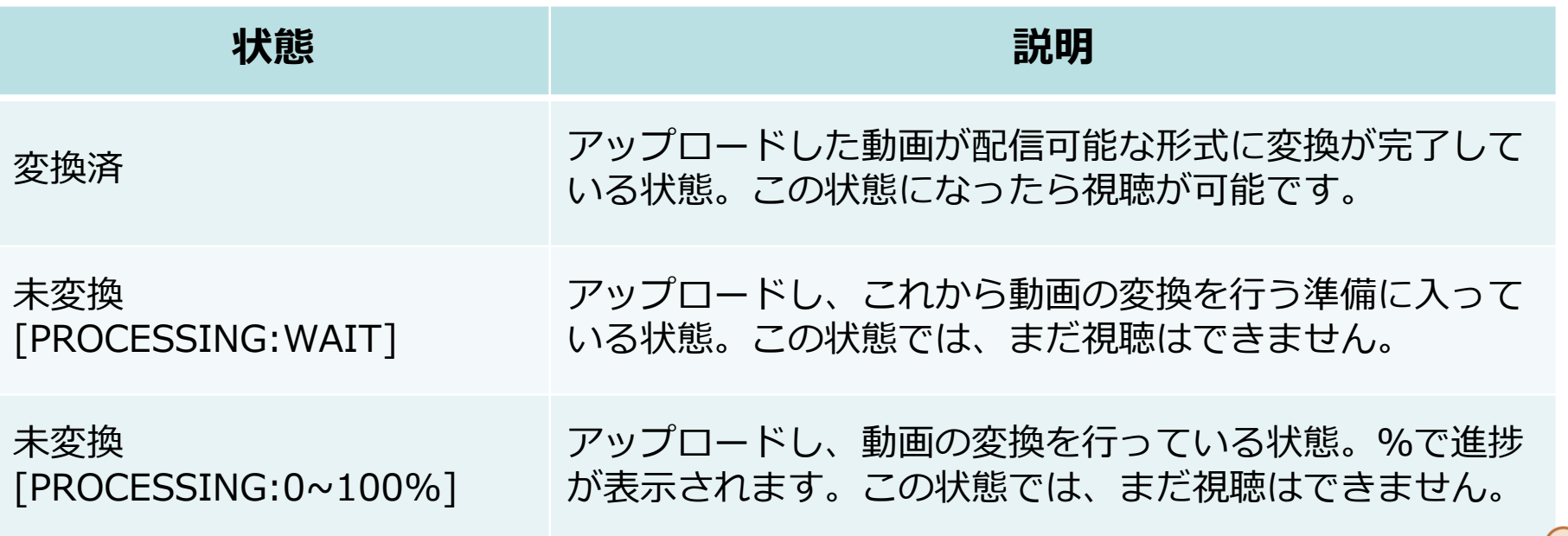

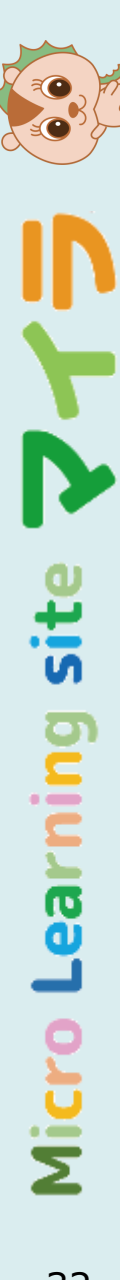

#### <span id="page-32-0"></span>**9.コースの登録-1**(オプションご契約の法人様のみ)

- 1コースに登録するすべての動画を登録後、コースを登録します。
- 登録前、受講画面に表示されるサムネイルを準備しておきます。

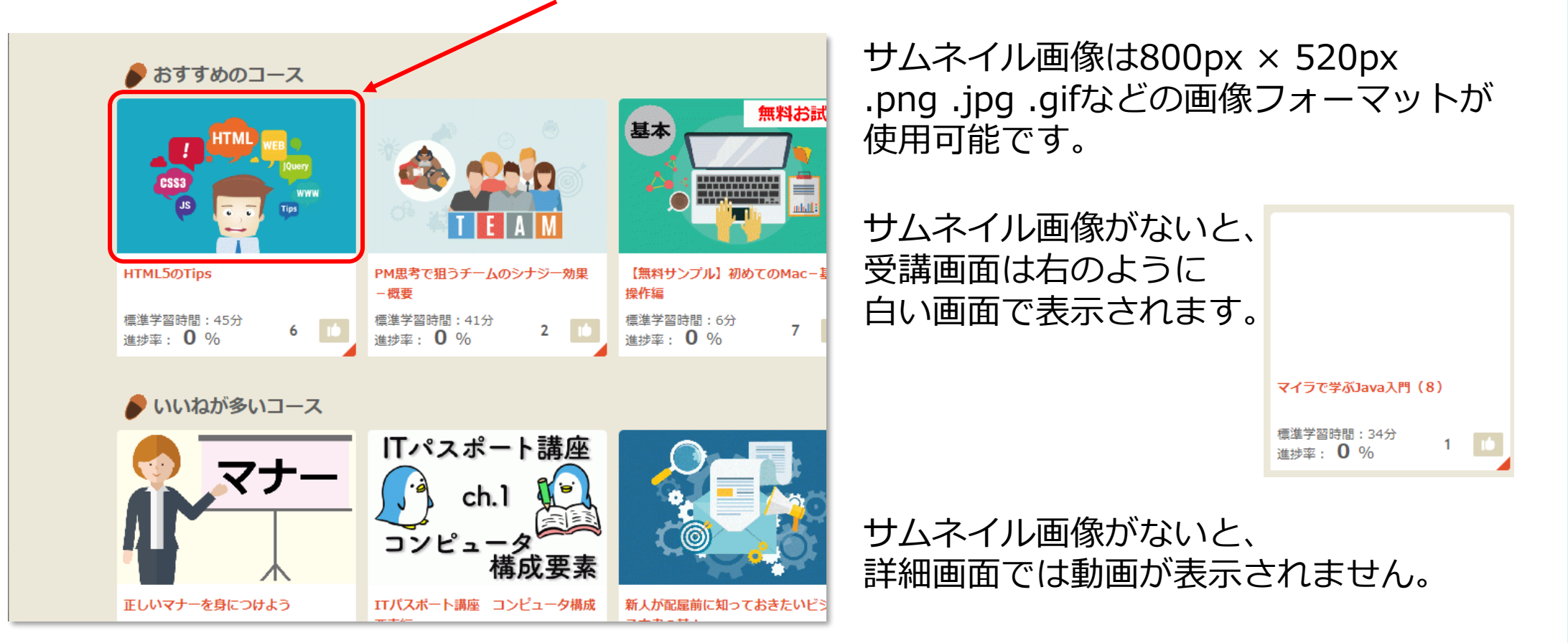

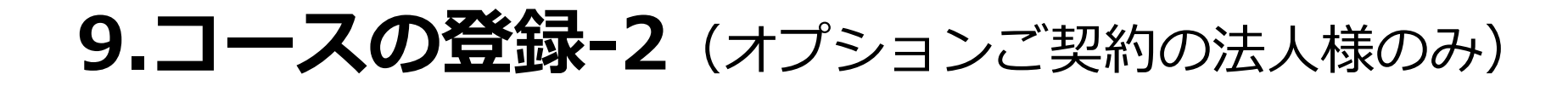

#### • メニューの"コース"をクリックします。

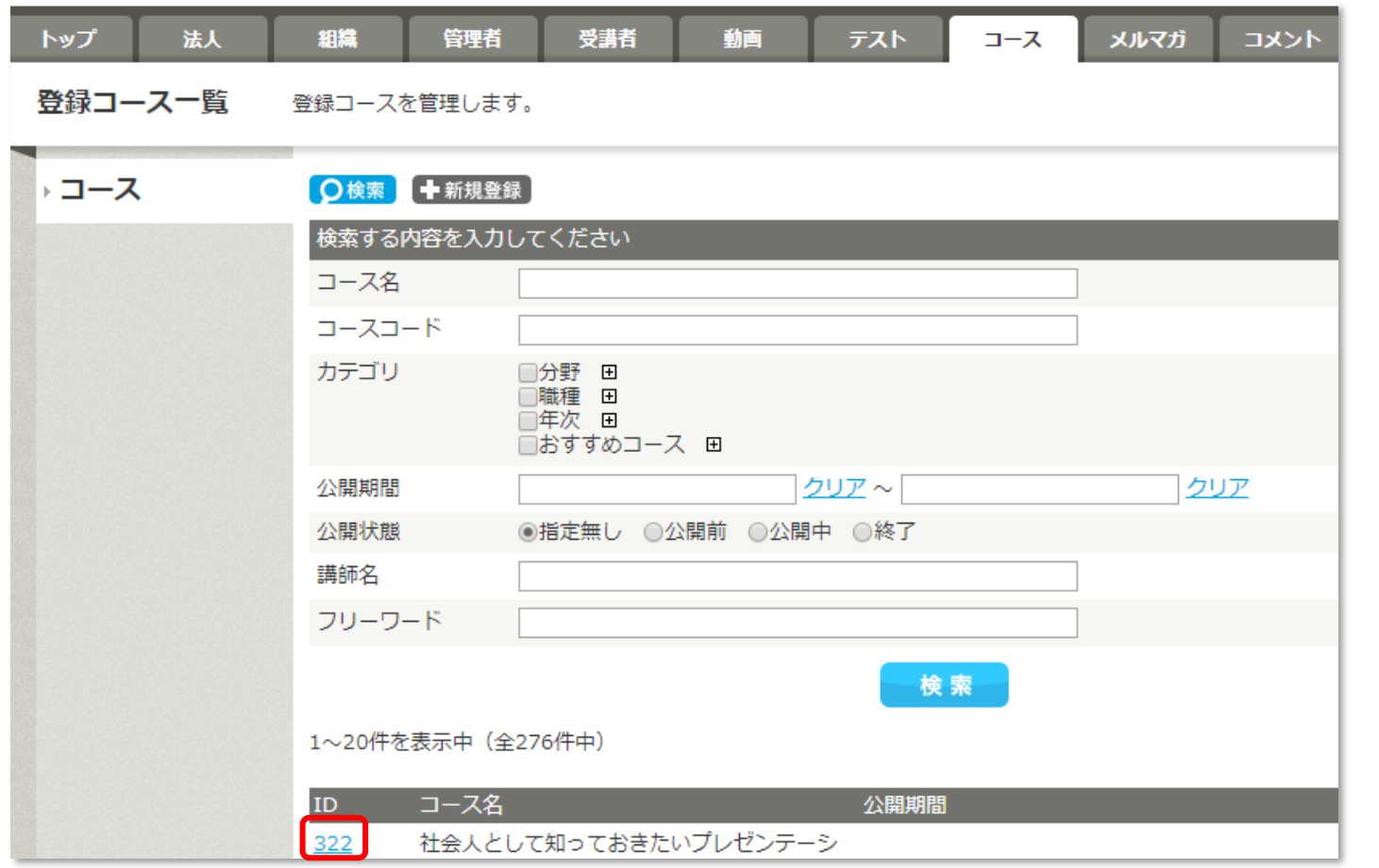

● 新しいコースを登録するには ← 新規登録 をクリックします。過去のコースを修正するには ■■■ の番号をクリックします(自社で登録したコース以外は修正できません)。

site Ĕ Micr

**9.コースの登録-3**(オプションご契約の法人様のみ)

• 赤線部分は必須入力項目です。

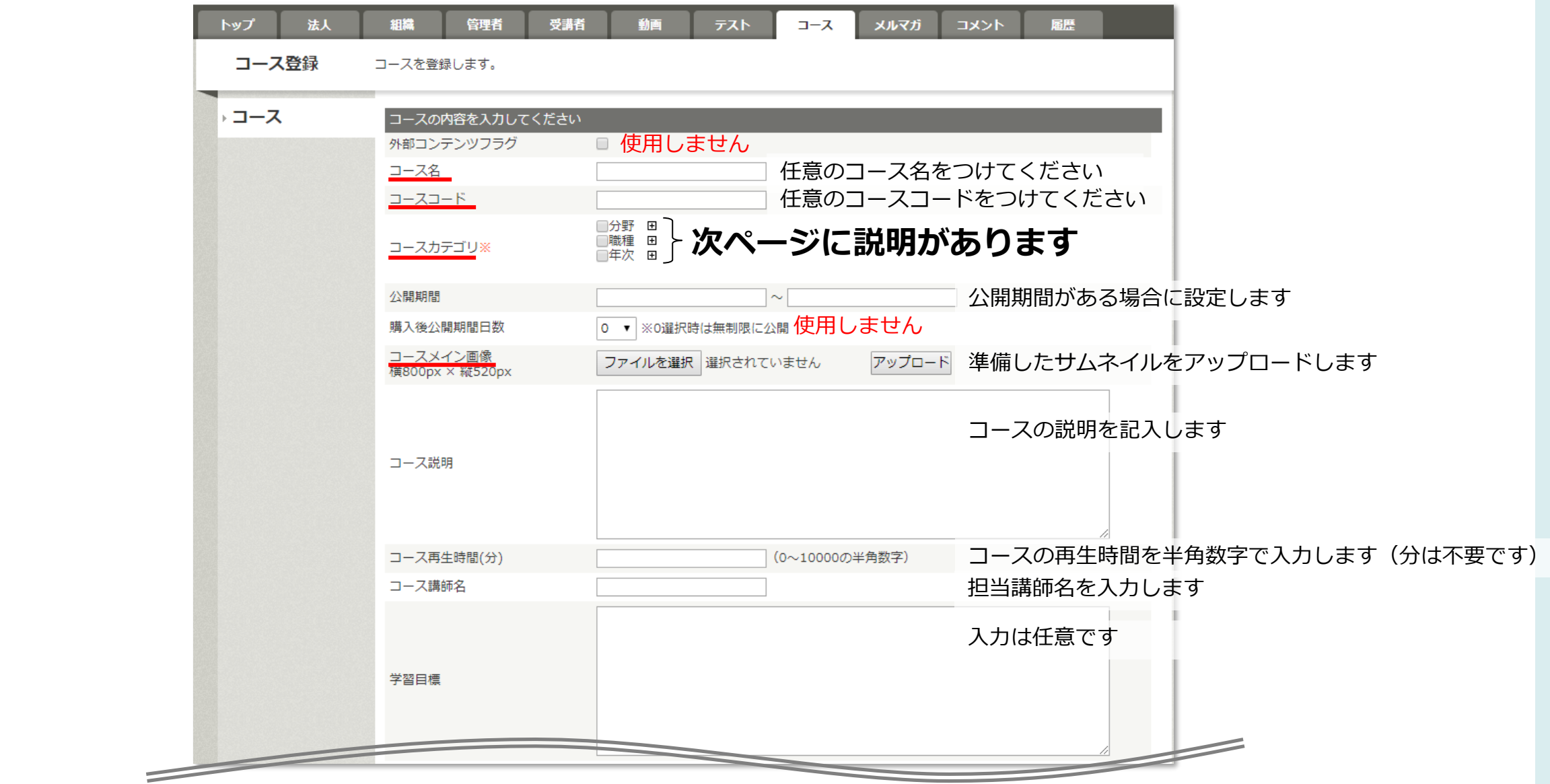

35

Micro

Learning site

Ô

**9.コースの登録-4**(オプションご契約の法人様のみ)

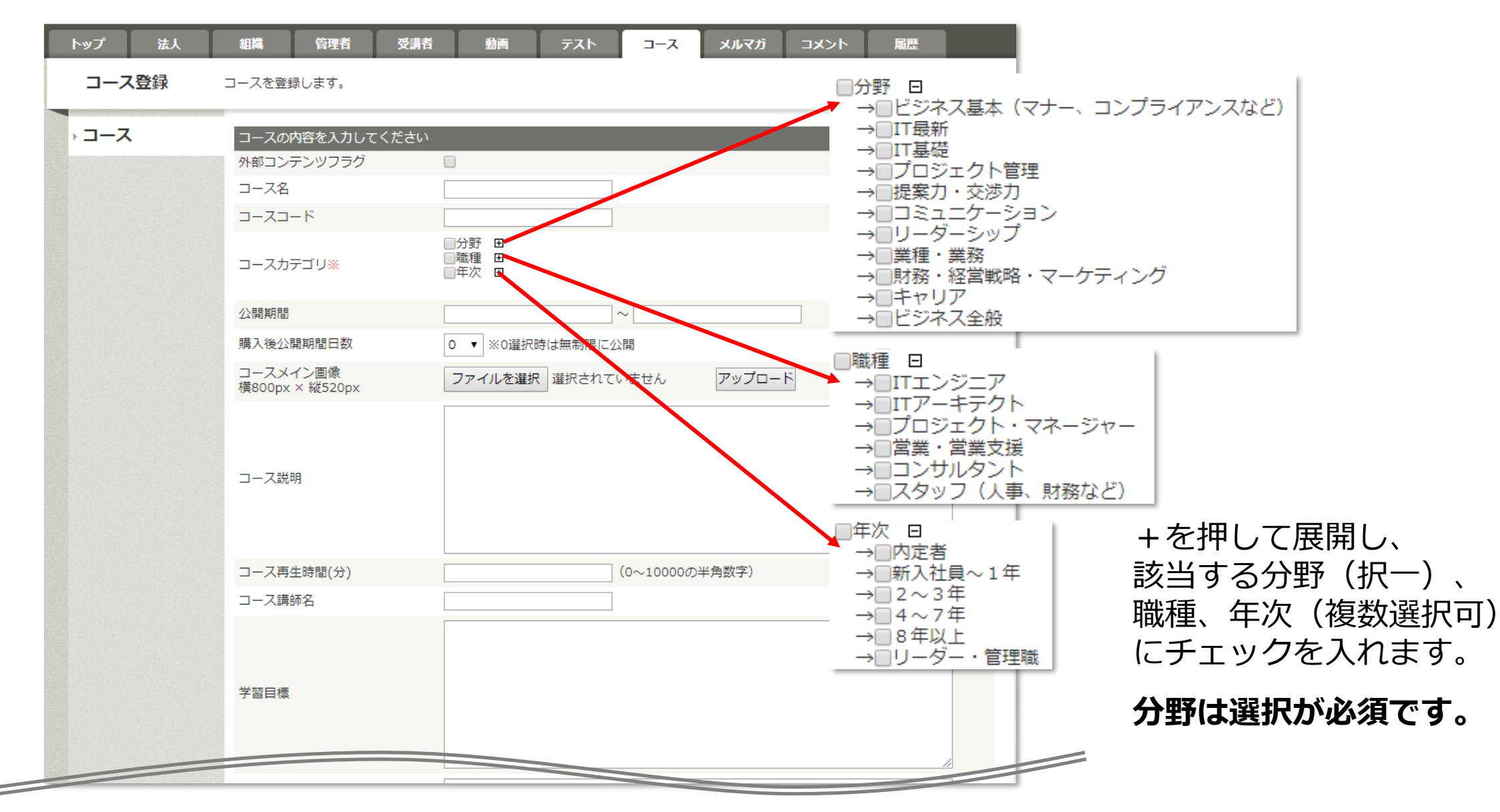

© 2017-2024 i-Learning Co.,Ltd.

site

σ

rning

**Ba** 

Micro

#### **9.コースの登録-5**(オプションご契約の法人様のみ)

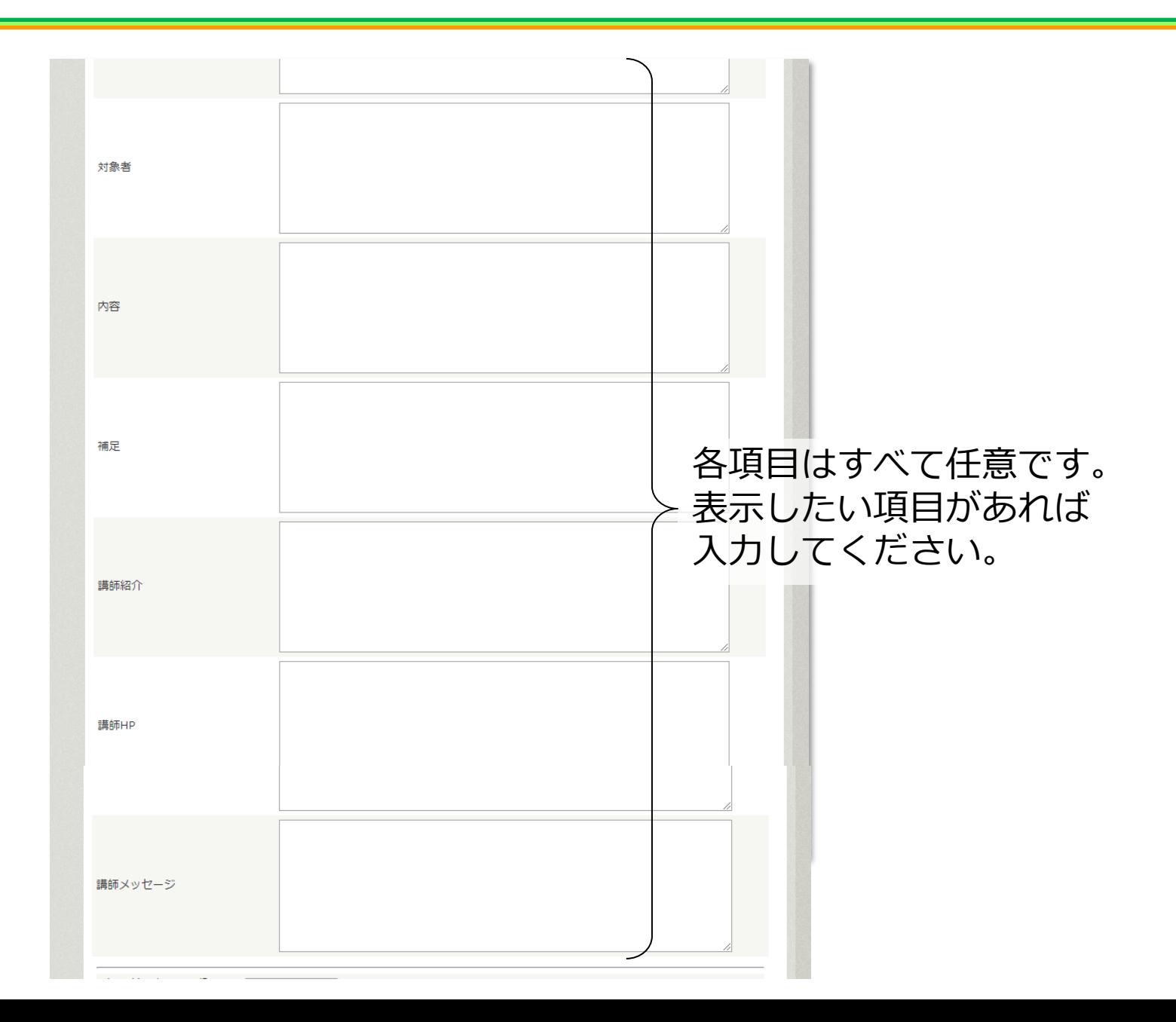

© 2017-2024 i-Learning Co.,Ltd.

Micro Learning site

 $\bullet$ 

#### **9.コースの登録-6**(オプションご契約の法人様のみ)

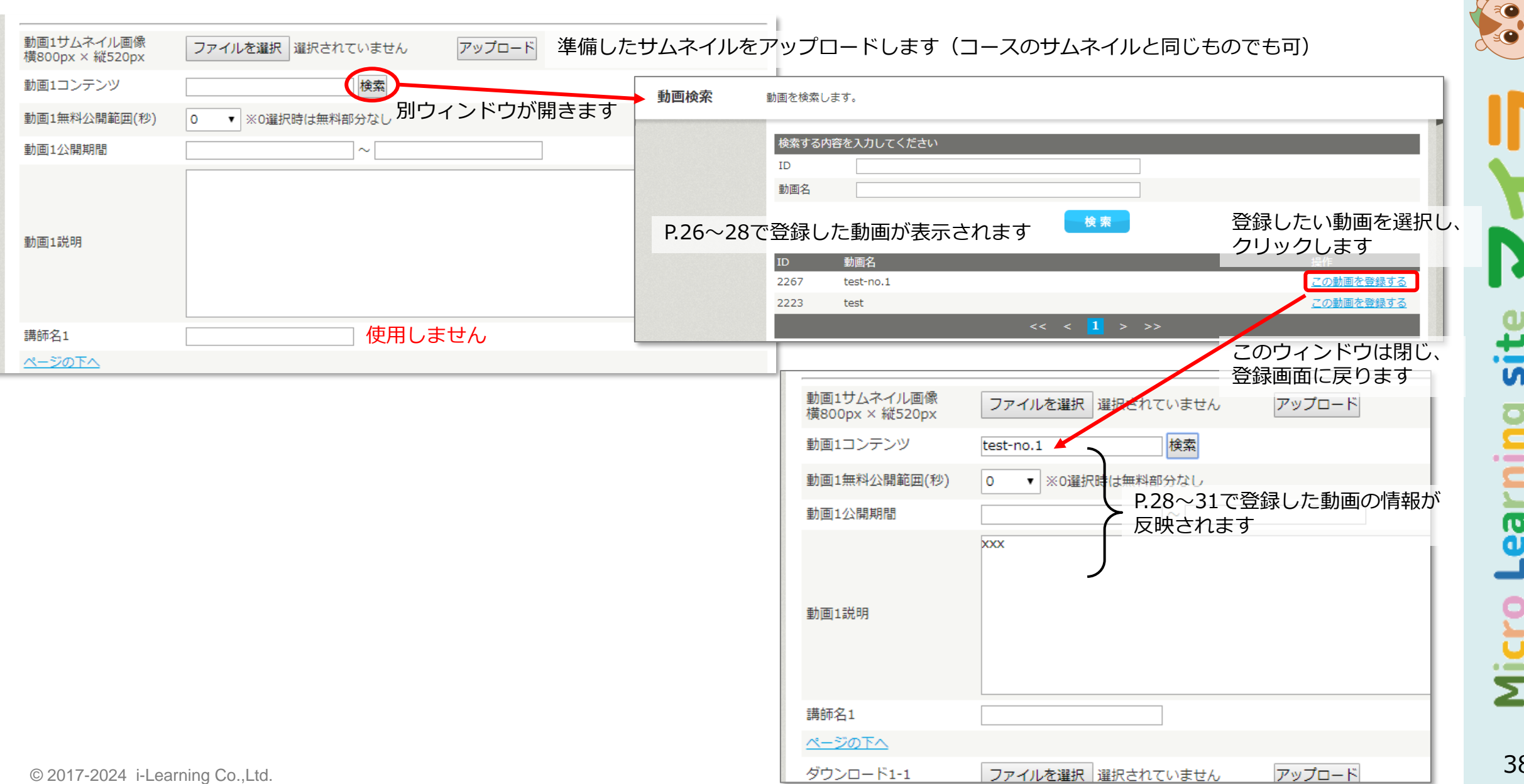

**9.コースの登録-7**(オプションご契約の法人様のみ)

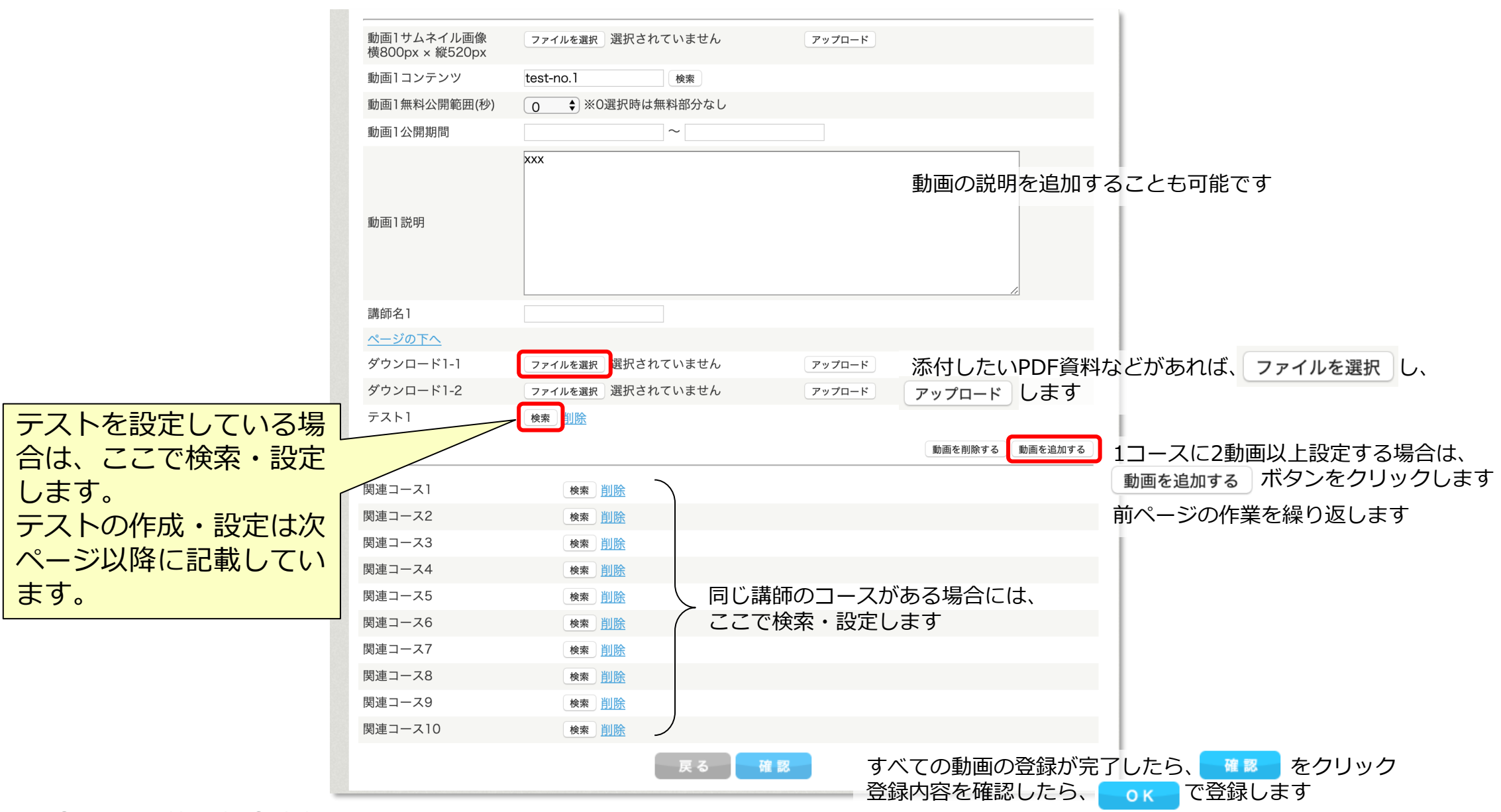

<span id="page-39-0"></span>**10.テストの登録-1**(オプションご契約の法人様のみ)

• メニューの"テスト"をクリックします。

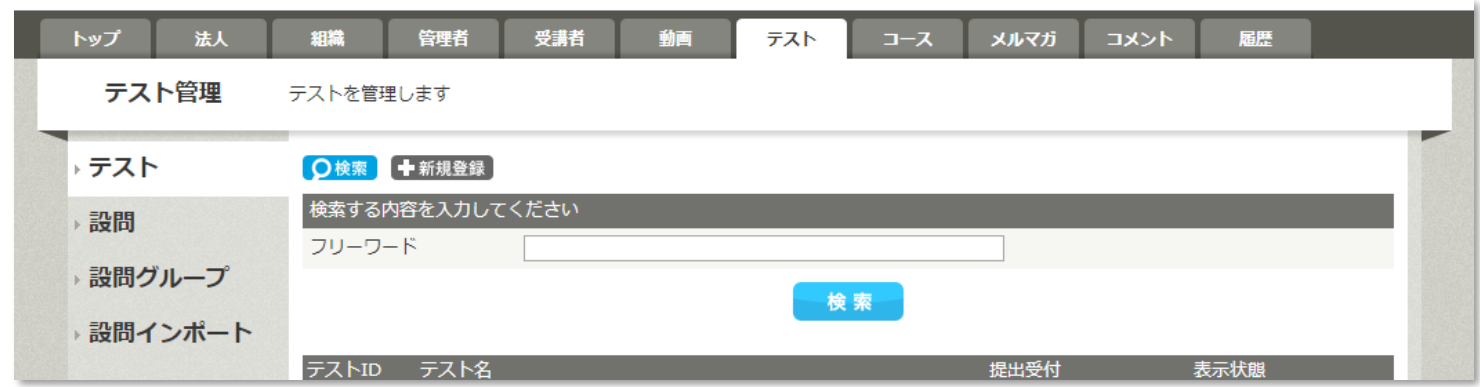

- 設問作成→テスト登録の順で行います。
- 設問は、直接入力または、CSVインポートで作成します。 作成する方法を左側のメニューで選択します。

### **10.テストの登録-2**(オプションご契約の法人様のみ)

• 設問を直接入力して作成します。 左のメニューから"設問"を選択します。

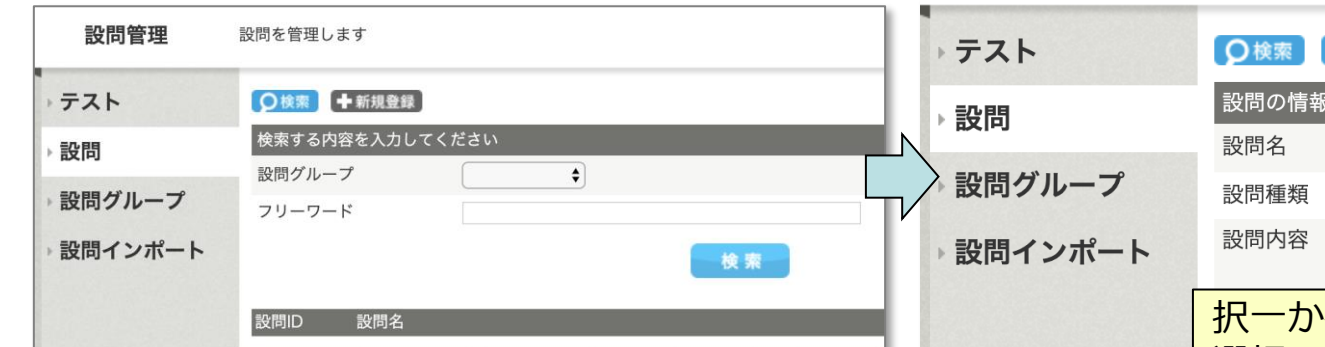

• 新しい設問を作成する場合は、 【キ新規登録】をクリックします。 既存の設問を修正する場合は、 の番号をクリックします。

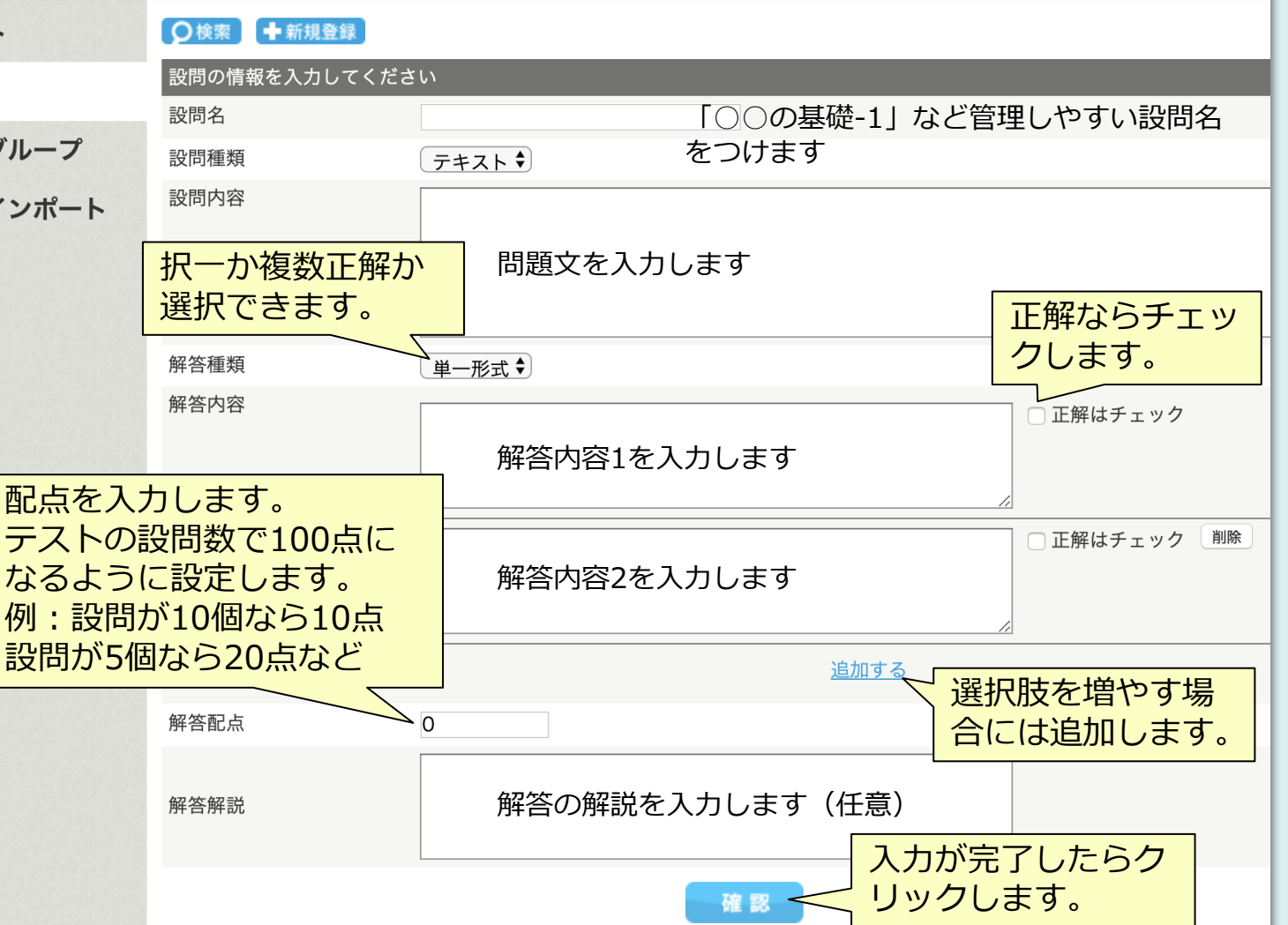

### **10.テストの登録-3**(オプションご契約の法人様のみ)

• 設問をCSV形式でインポートすることも可能です。 左のメニューから"設問インポート"を選択します。

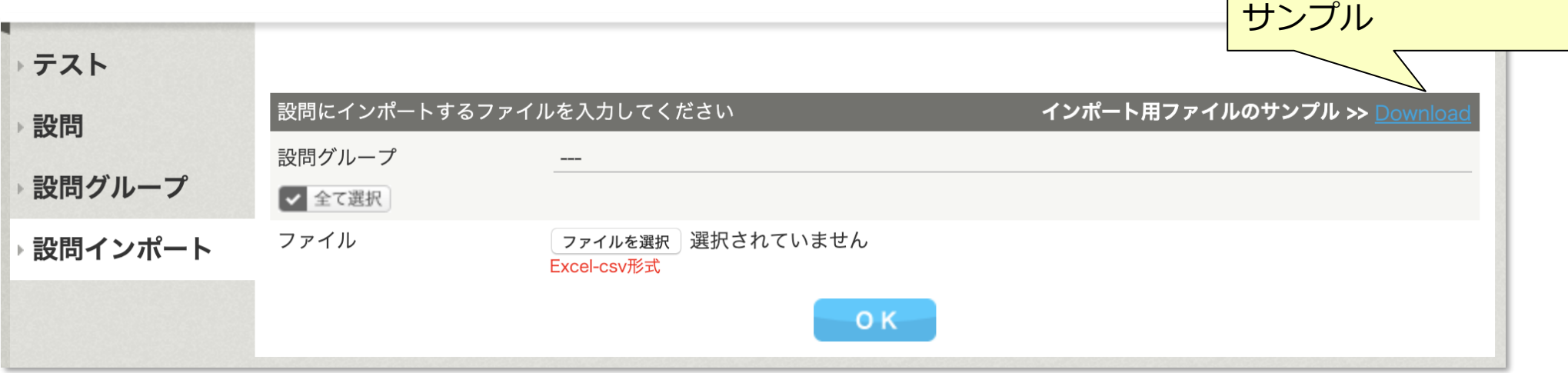

- まず、右の"インポート用ファイルのサンプル"の"Download"をクリックしてください。 "test\_sample.zip"がダウンロードされますので、解凍します。 "test\_readme.txt"、"test\_sample.csv"の2つのファイルができます。
- "test\_readme.txt"の説明に従って、"test\_sample.csv"と同じフォーマットで、 登録したい設問のCSVファイルを作成してください。
- <sub>ファイルを選択</sub>|をクリックして作成したCSVファイルを選択し、 OK をクリックすると、 登録されます。

インポート用ファイルの

**10.テストの登録-4**(オプションご契約の法人様のみ)

• テストを登録します。

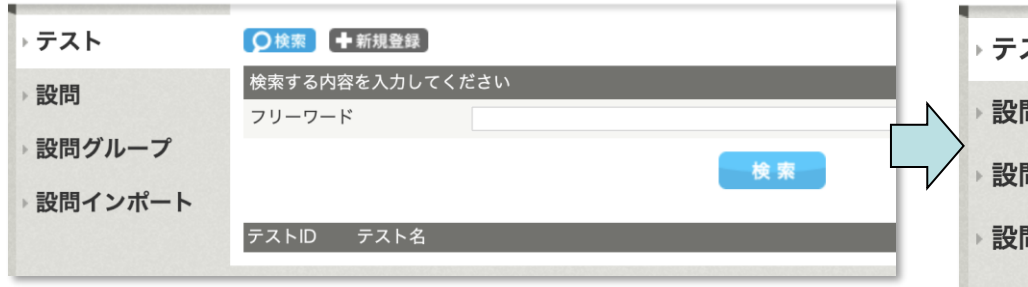

• 新しいテストを作成する場合は、 【キ新規登録】をクリックします。 既存のテストを修正する場合は、 ID の番号をクリックします。

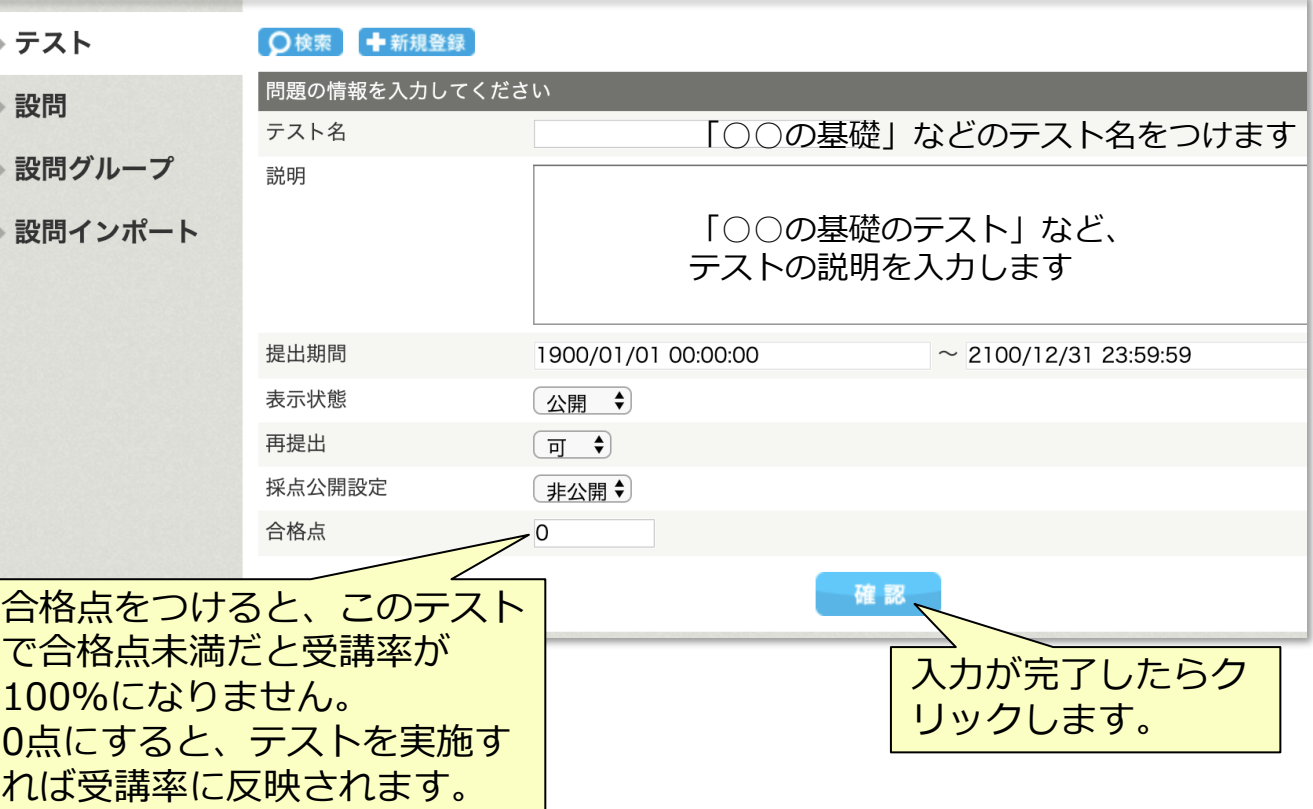

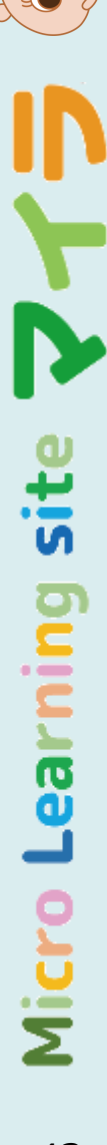

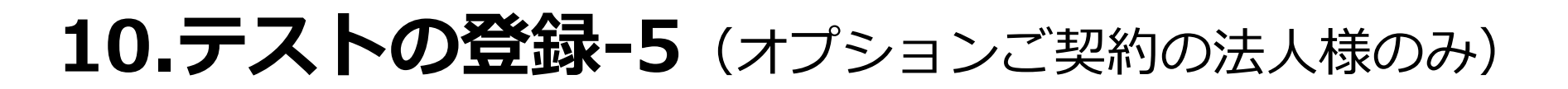

• 設問のグループをインポートします。

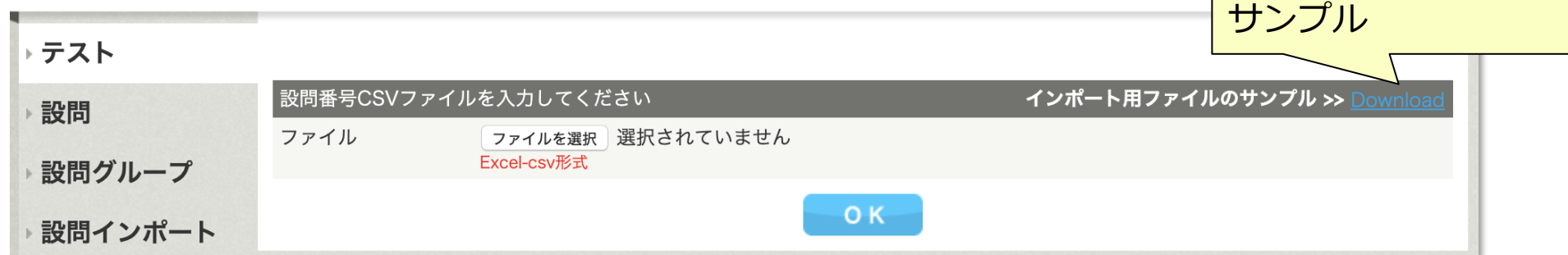

- まず、右の"インポート用ファイルのサンプル"の"Download"をクリックしてください。 "testgroup sample.zip" がダウンロードされます (解凍すると"testgroup sample.csv" ができます)。
- "testgroup\_sample.csv"と同じフォーマットで、登録したい設問のCSVファイルを作成し てください。 この設問IDは、設問タブをクリック して、設定されているIDです。
- 「ファイルを選択」をクリックして作成した CSVファイルを選択し、 OK あ クリックすると、登録されます。

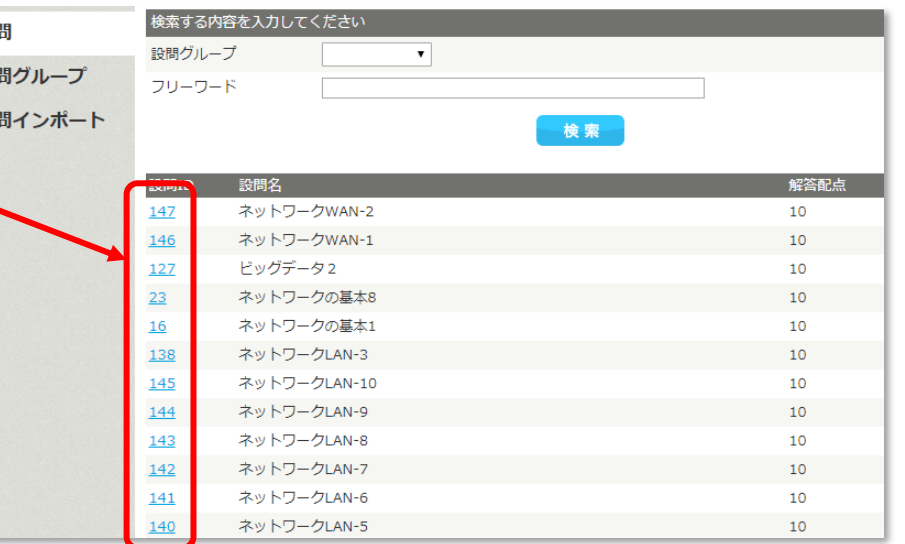

インポート用ファイルの

Ξ

sit

g

## <span id="page-44-0"></span>**11.メルマガ-1**

- メニューの"メルマガ"をクリックします。
- 新たにメルマガを配信する場合には、 + ##### をクリックします。

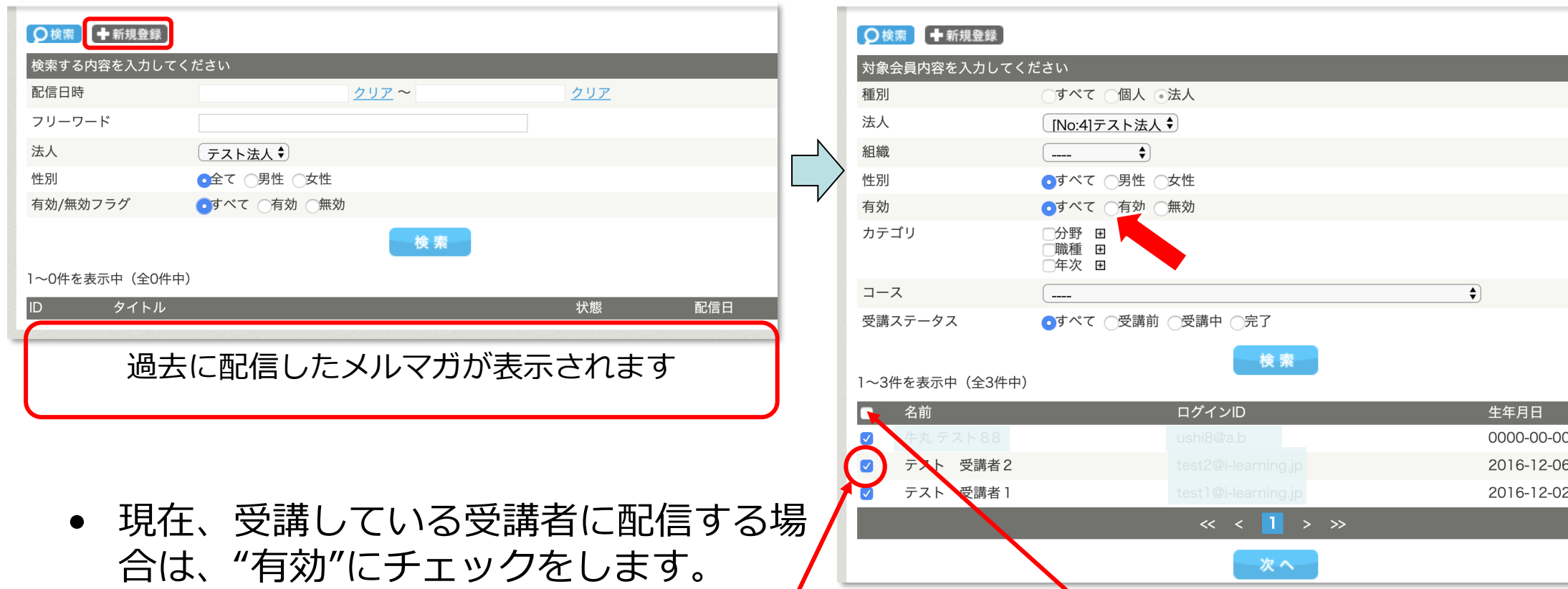

配信したい受講者には、名前左のチェックボックスにチトックします。 全員に配信したい場合には、グレーのタイトルバーにある□部分をチェックします。

© 2017-2024 i-Learning Co.,Ltd. 配信したい受講者の選択が終わったら、 \*^ あをクリックします。

## **11.メルマガ-2**

• 配信日時、件名、本文を記入してください。本文中に"@name@"を使用すると、受 講者名に置き換わります。

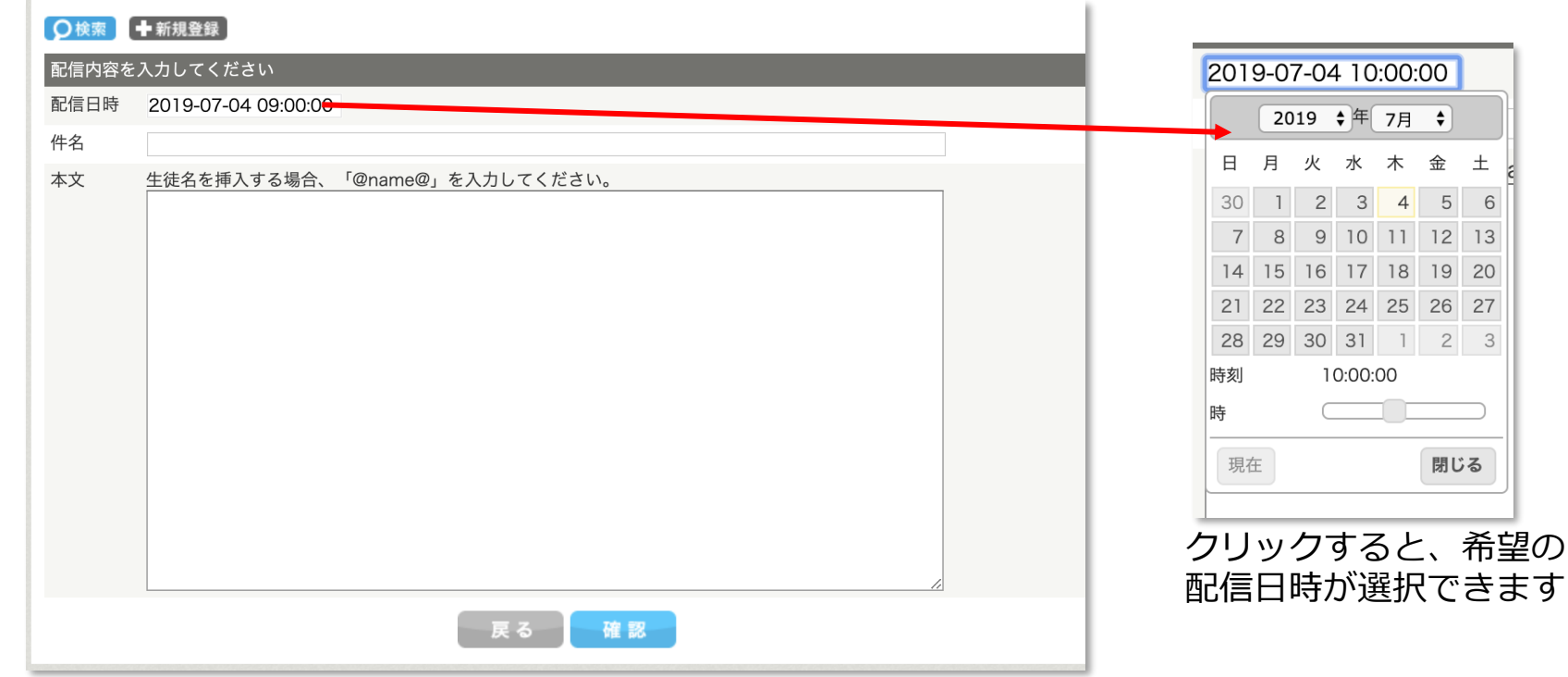

- ■■■ をクリックすると、確認画面が表示され、発信対象数を確認できます。
- •← をクリックすると指定日時にメールが発信されます。

Micro

 $\bullet$ 

site

**Learning** 

## <span id="page-46-0"></span>**12.コメント**

- メニューの"コメント"をクリックします。
- 下部にコメントの一覧が新しい順に表示されます。CSVでダウンロードすることもで きます。

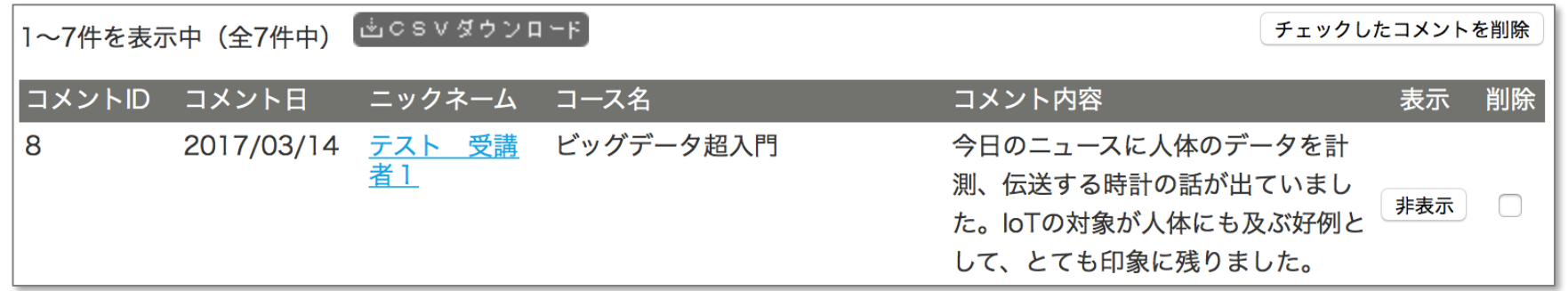

- 当該コメントの[#表示] をクリックすると、非表示になります。
- |削除欄にチェックを入れて、| チェックしたコメントを削除」を押すとコメントが削除されます。 通常は非表示を使用してください。
- コメントに対して返答する場合は、管理機能からではなく、受講者として受講者の画 面から記入してください。(受講者のライセンスが必要です)

### <span id="page-47-0"></span>**別記:受講者の追加、継続および再契約お申込み**

 $\dot{U}$ -Lear

- 1. 利用期間中に利用者人数を追加する場合 は、**現利用期間満了まで**の利用となりま す。
- 2. Webサイト上でのご契約ができなくなり ましたため、アイ・ラーニン[グマイラお](https://i-learning.form.kintoneapp.com/public/mylaregist) [申し込みフォーム](https://i-learning.form.kintoneapp.com/public/mylaregist)より、追加人数、また はご利用期間などを入力し、お申込みく ださい。
- 3. 担当者よりお見積書・注文書をお送りい たします。ご確認いただいたうえで発注 いただきますようお願いいたします。

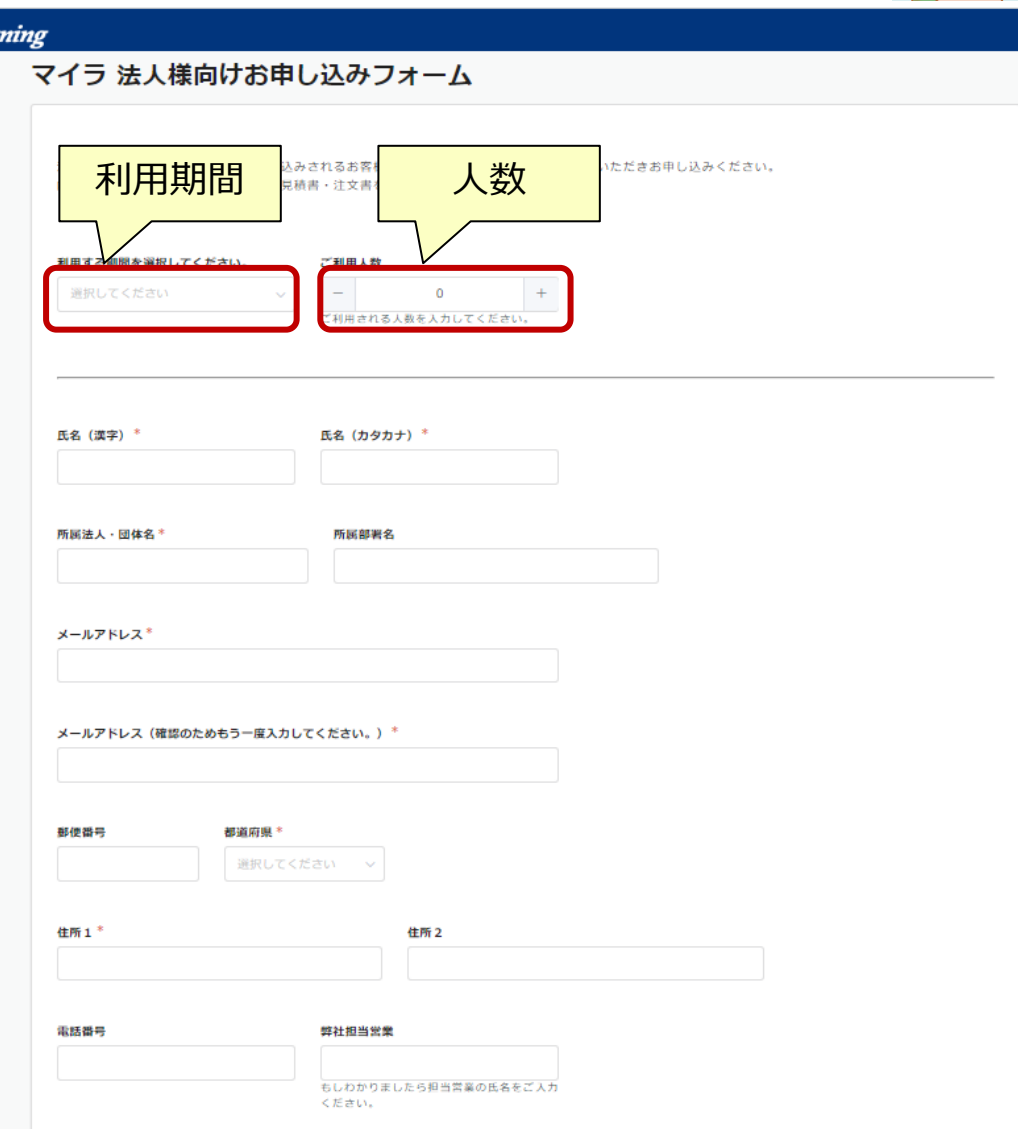

### **別記:継続および再契約のお申込み**

- 1. 利用期間満了の30日前から10日までに、法人管理者からの継続申込みが必要となり ます。利用期間満了の10日前から満了日までの申込みは、翌月1日を契約有効の起 算日とします。
- 2. 契約が無効になった後に、本サービスを再度ご利用される場合は、再契約となりま す。有効期間は、各暦月20日までの申込の場合は当月1日を起算日として利用期間 満了まで、各暦月21日以降の申込の場合は翌月1日を起算日として利用期間満了ま でとなります。
- 3. 詳細は、下記マイラ法人規約 第7条をご参照ください。 <https://www.myla.jp/agreement#faren>
- 4. ご不明な点がございましたら、下記のお問い合わせフォームよりお気軽にお問い合 わせください。

<https://www.myla.jp/inquiry/>

#### マイラ サポートまで お気軽にお問い合わせください

<https://www.myla.jp/inquiry/>

Micro Learning site

P